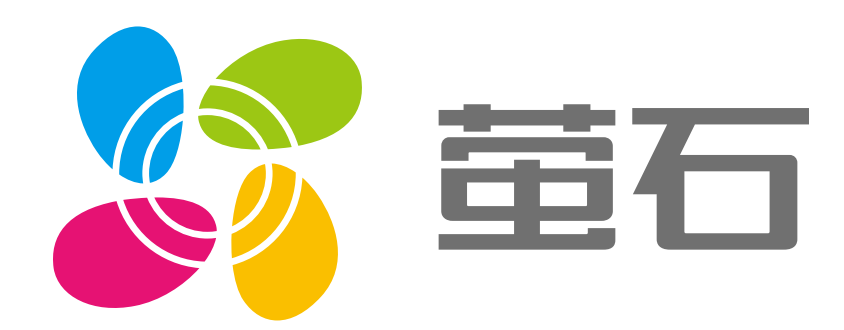

# 萤石 H9c 用户指南

使用产品前请仔细阅读用户指南

目录

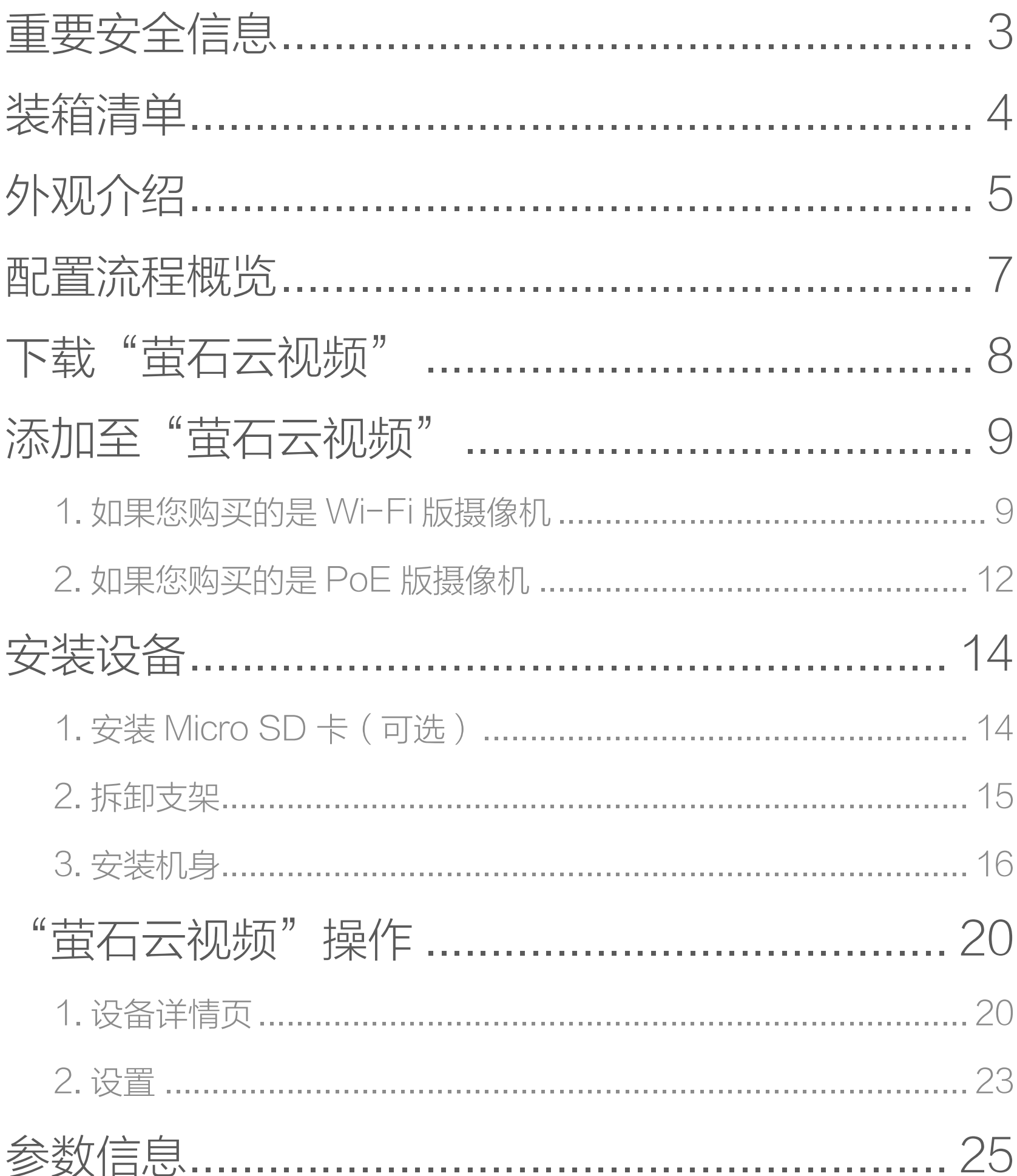

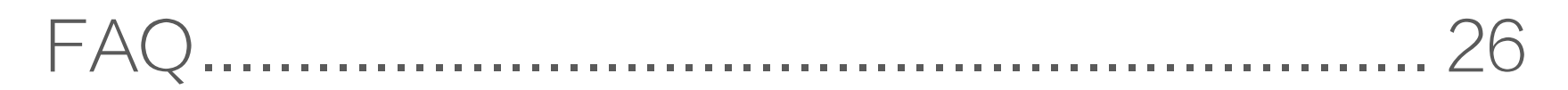

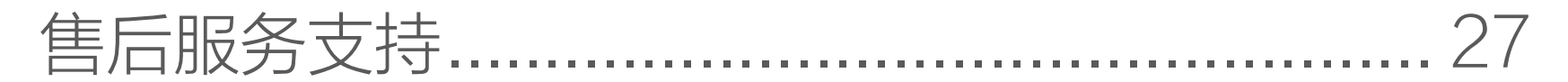

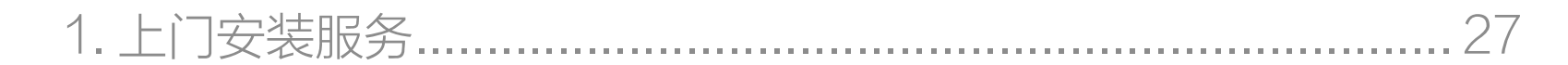

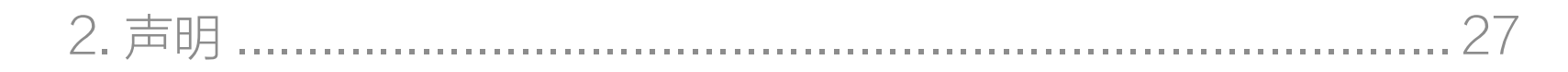

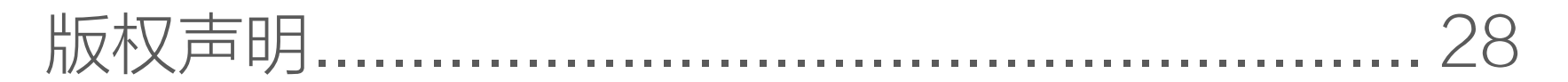

### 规范使用视频产品的倡议 …………………………… 30

<span id="page-2-0"></span>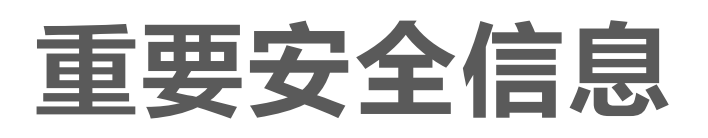

产品白光灯的视网膜蓝光辐射具有 2 类危险, 请勿直接注  $\sqrt{1}$ 视点亮的白光灯,可能会对眼睛产生损伤。

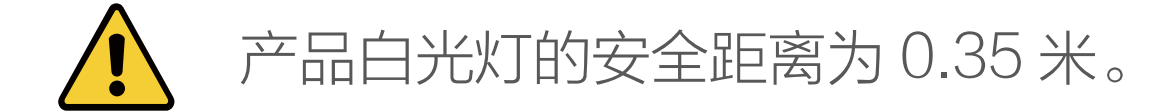

在产品安装、维修和调试过程中,应采取相应的防护措施,  $\sqrt{2}$ 例如佩戴防护眼镜等。

<span id="page-3-0"></span>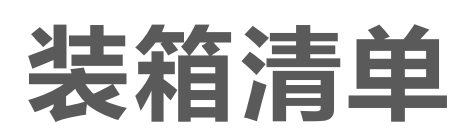

#### 摄像机有 PoE 版和 Wi-Fi 版, 具体请以购买的实物为准。 T

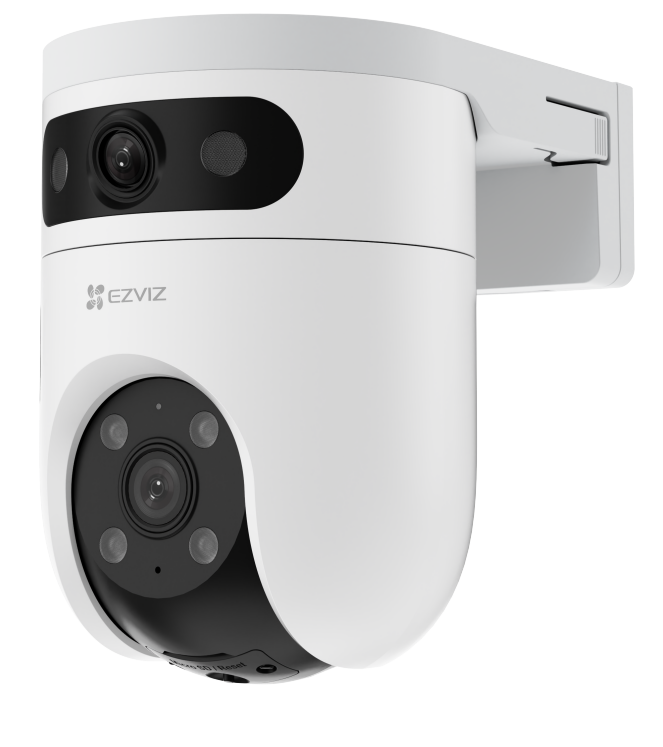

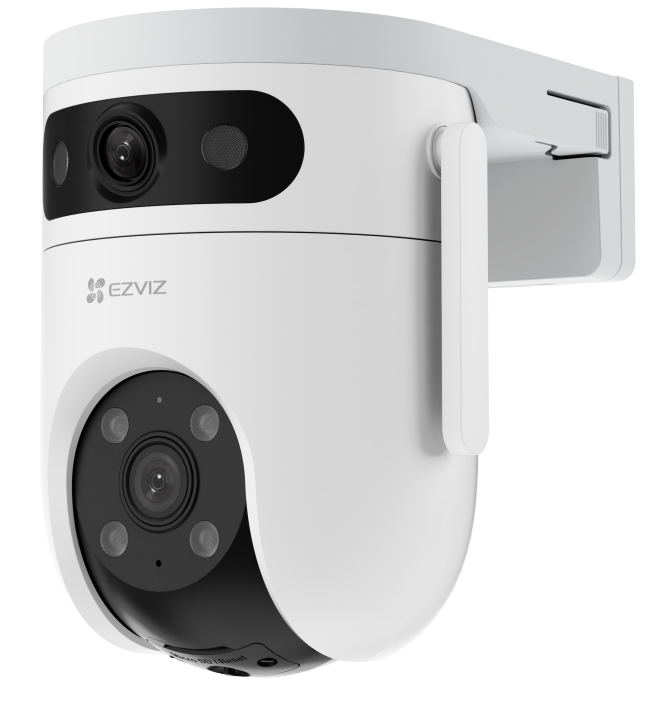

PoE 版 Wi-Fi 版

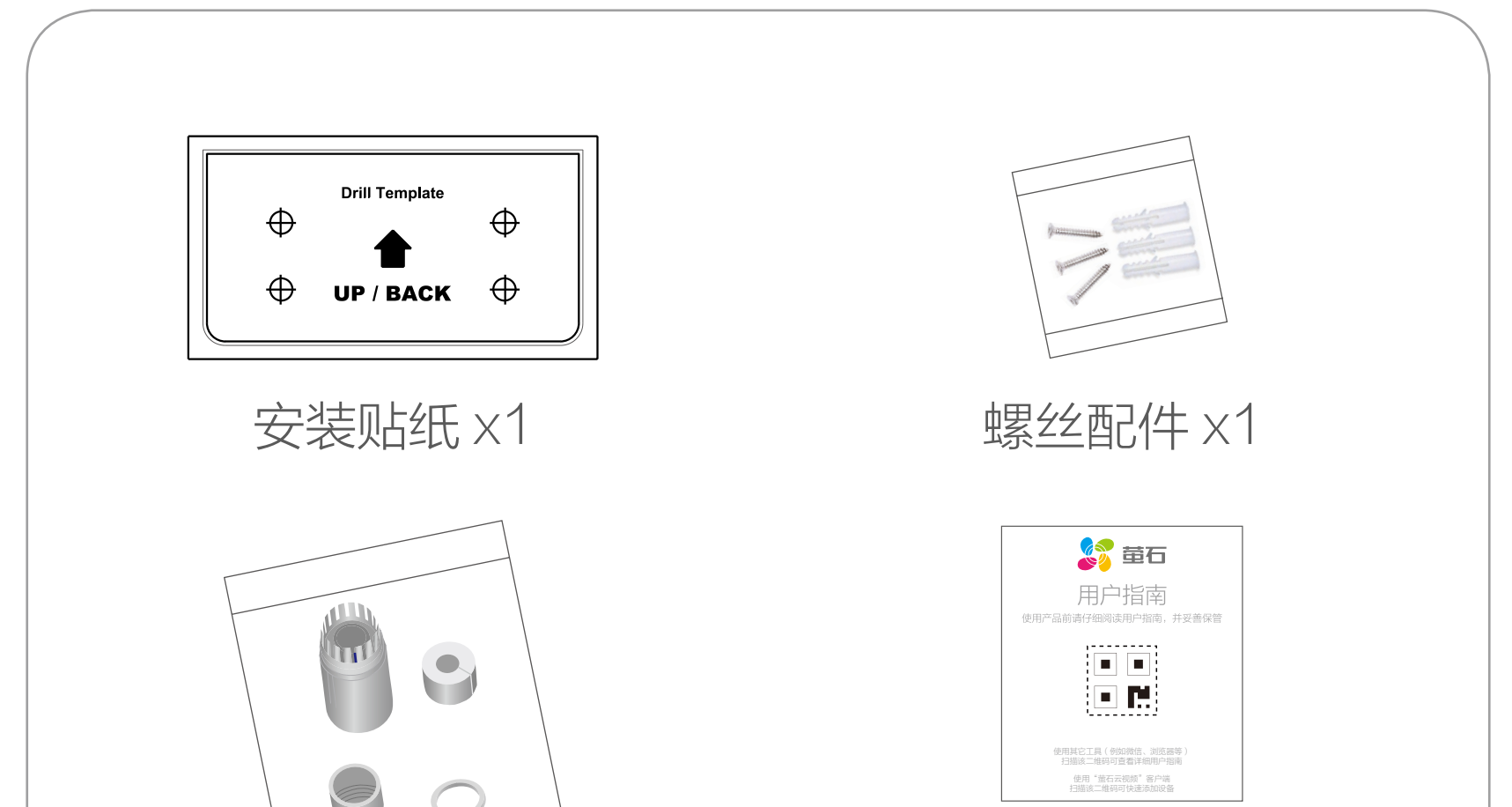

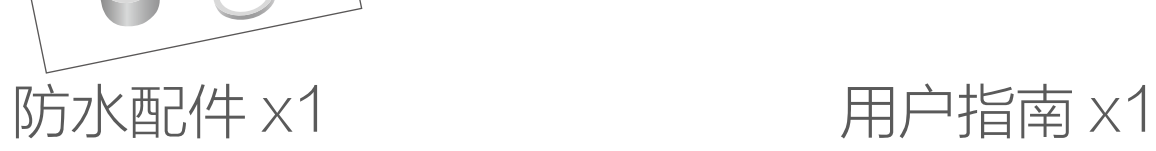

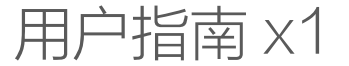

#### 文中所有图片仅供参考,具体请以购买的实物为准。

<span id="page-4-0"></span>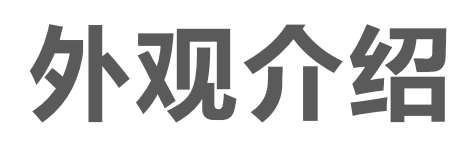

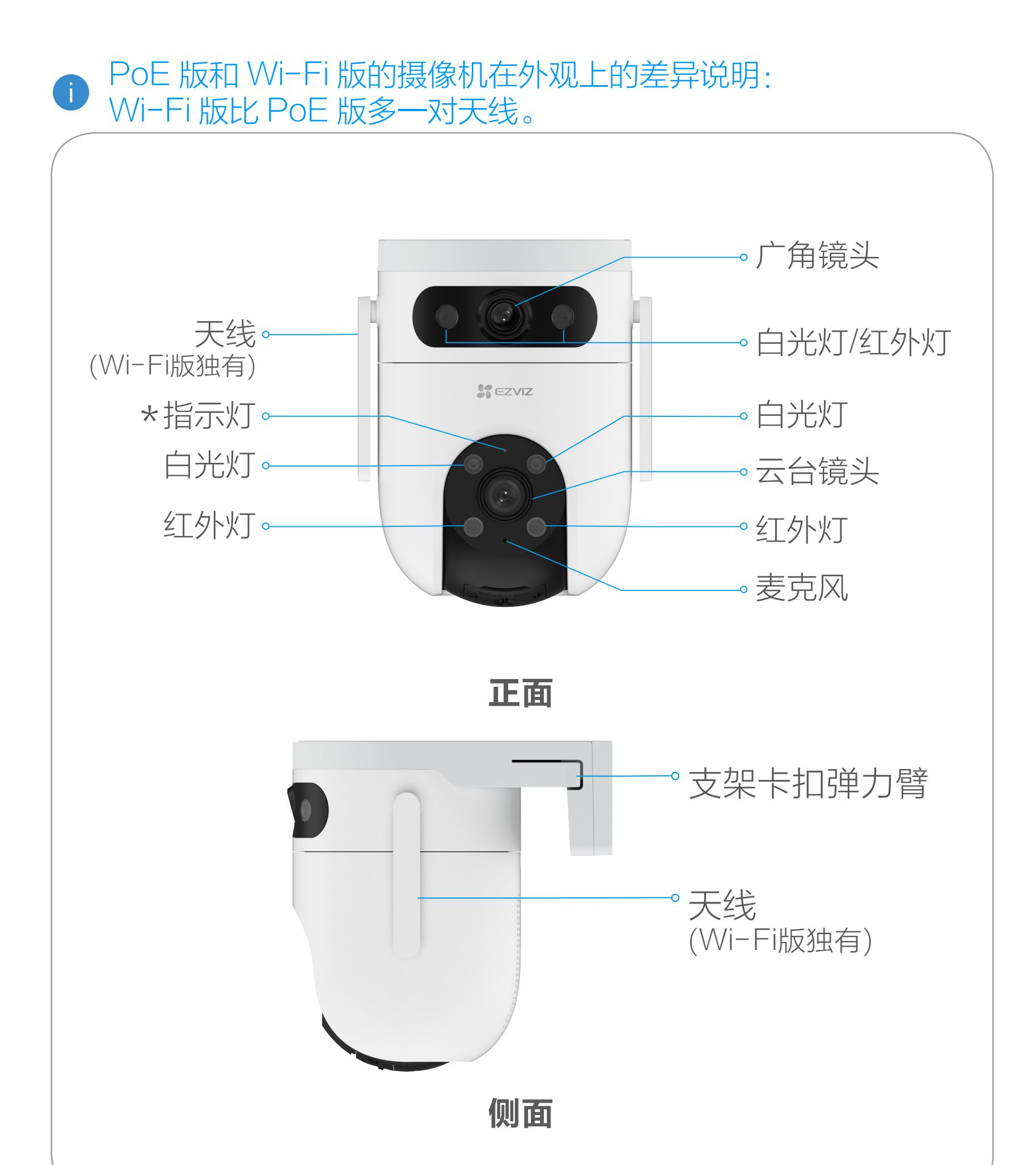

### 含义解释

#### 指示灯

- 红色常亮: 启动中 蓝色常亮: 客户端正在访问摄像机
- ••红色慢闪: 网络故障 •• 蓝色慢闪: 正常工作

…… 红色快闪:设备故障 …… 蓝色快闪:配网模式

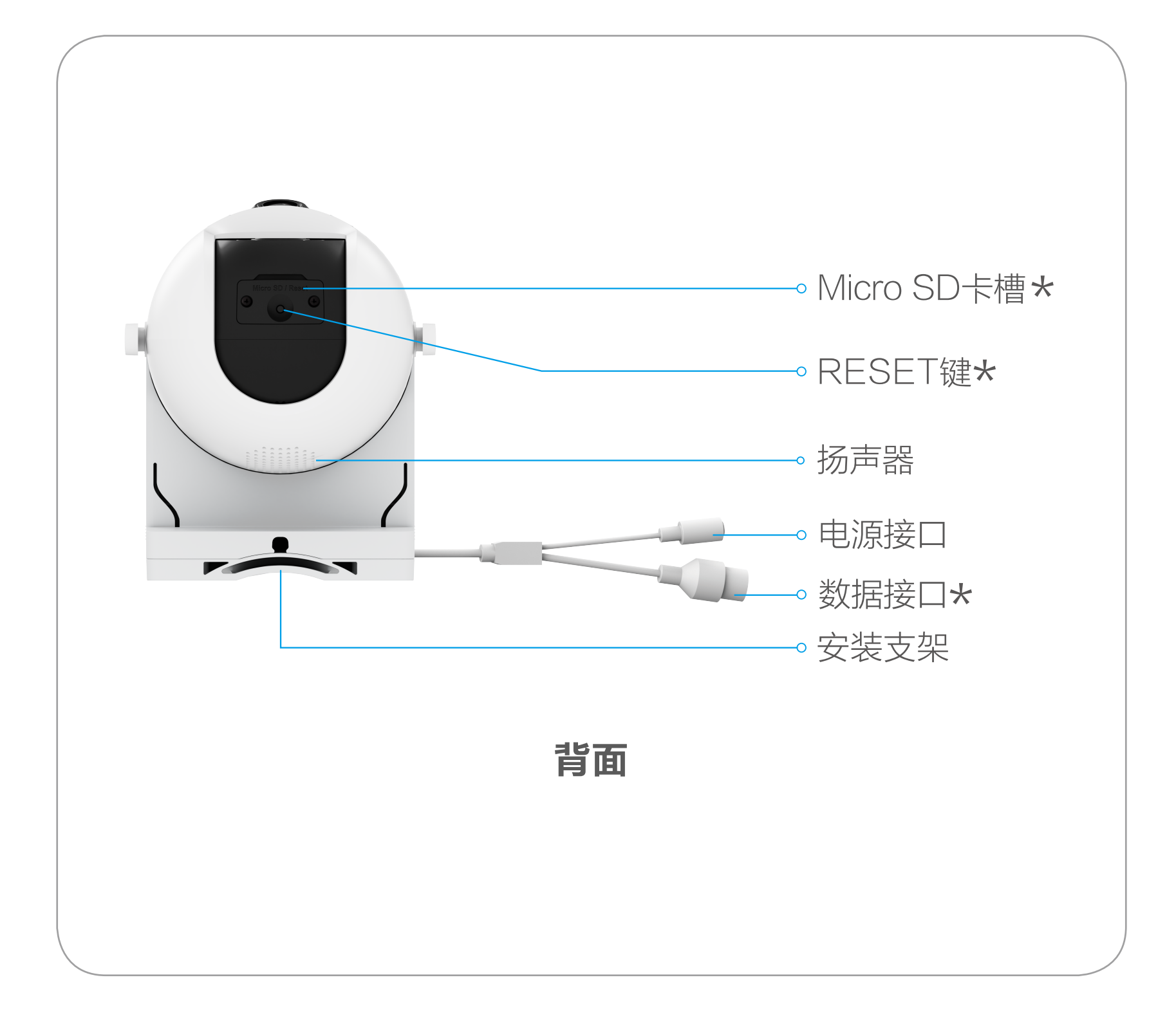

打开卡盖后可见,插入 Micro SD 卡(建议优先使用萤石 Micro SD 卡), 初次使用, 请先登录"萤石云视频"客户端进行初始化。

含义解释

#### Micro SD 卡槽

#### RESET 键

设备运行时,长按 RESET 键 4 秒,设备重启并恢复出厂设置。

#### 数据接口

- · 若您购买的为 PoE 版摄像机, 则为 PoE 接口, 请连接 PoE 交换机使用。
- · 若您购买的为 Wi- Fi 版摄像机,则为网络接口,可用网线连 接至路由器使用。

# <span id="page-6-0"></span>配置流程概览

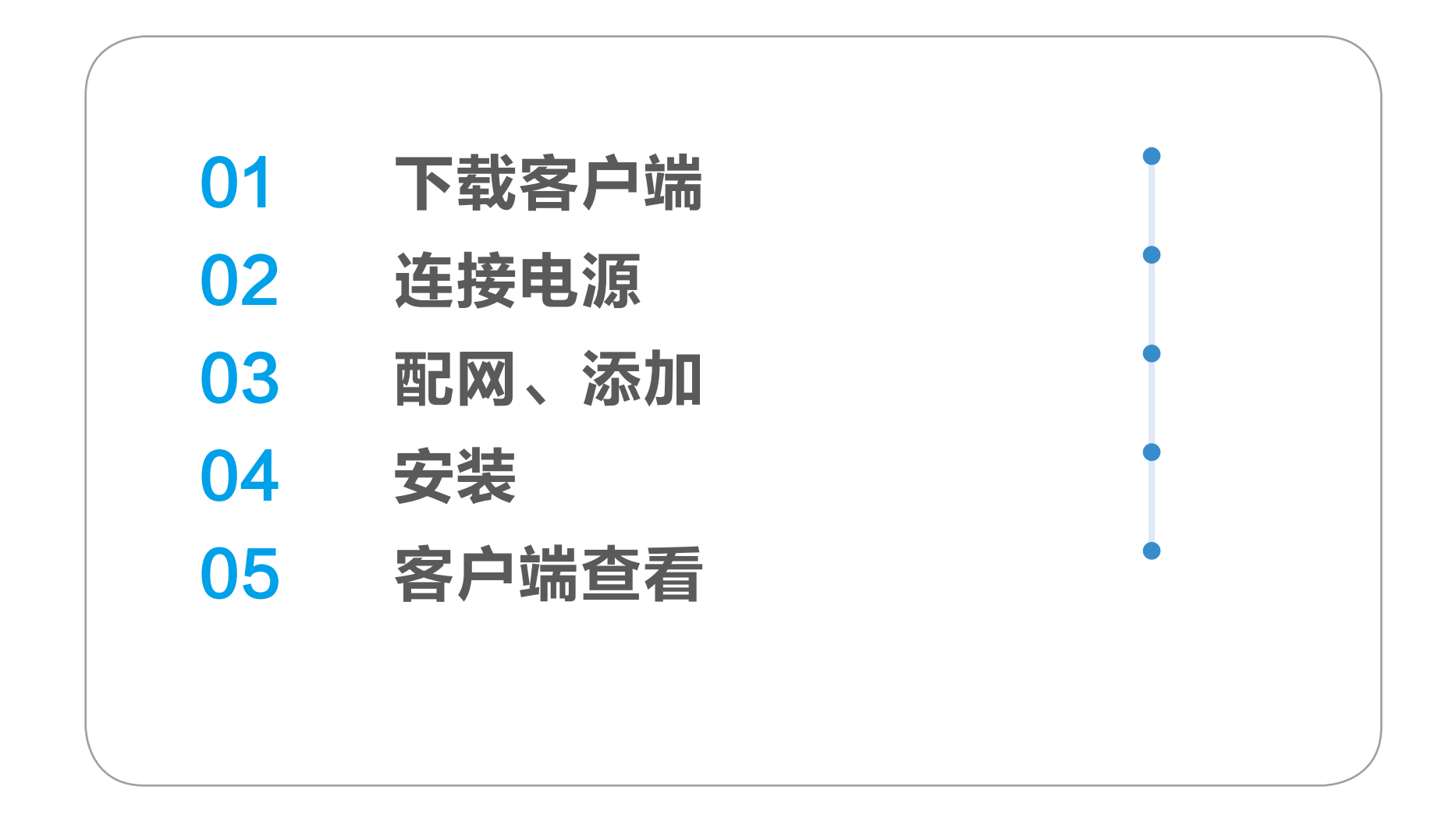

<span id="page-7-0"></span>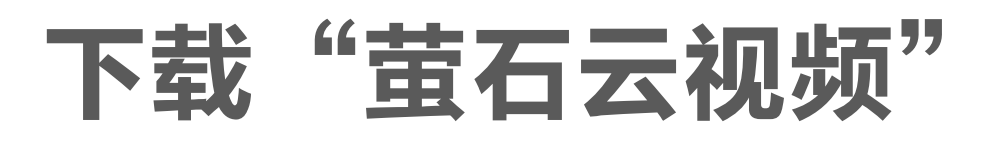

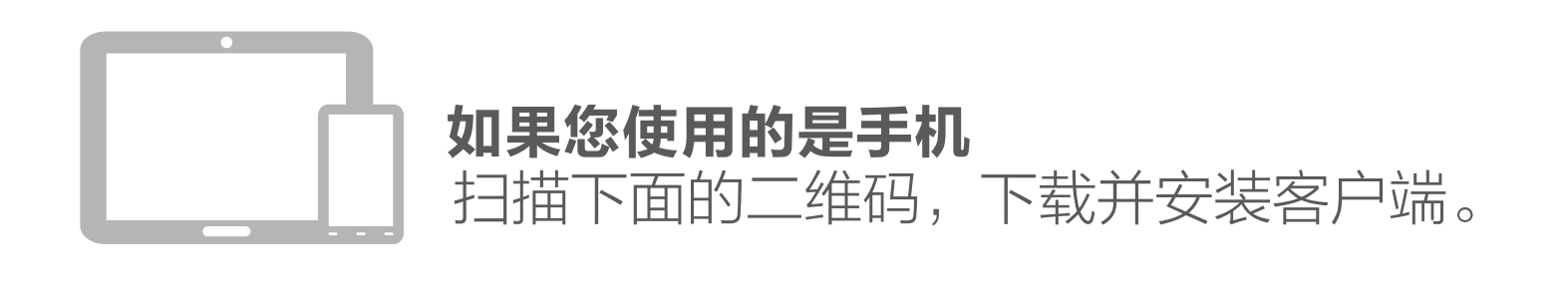

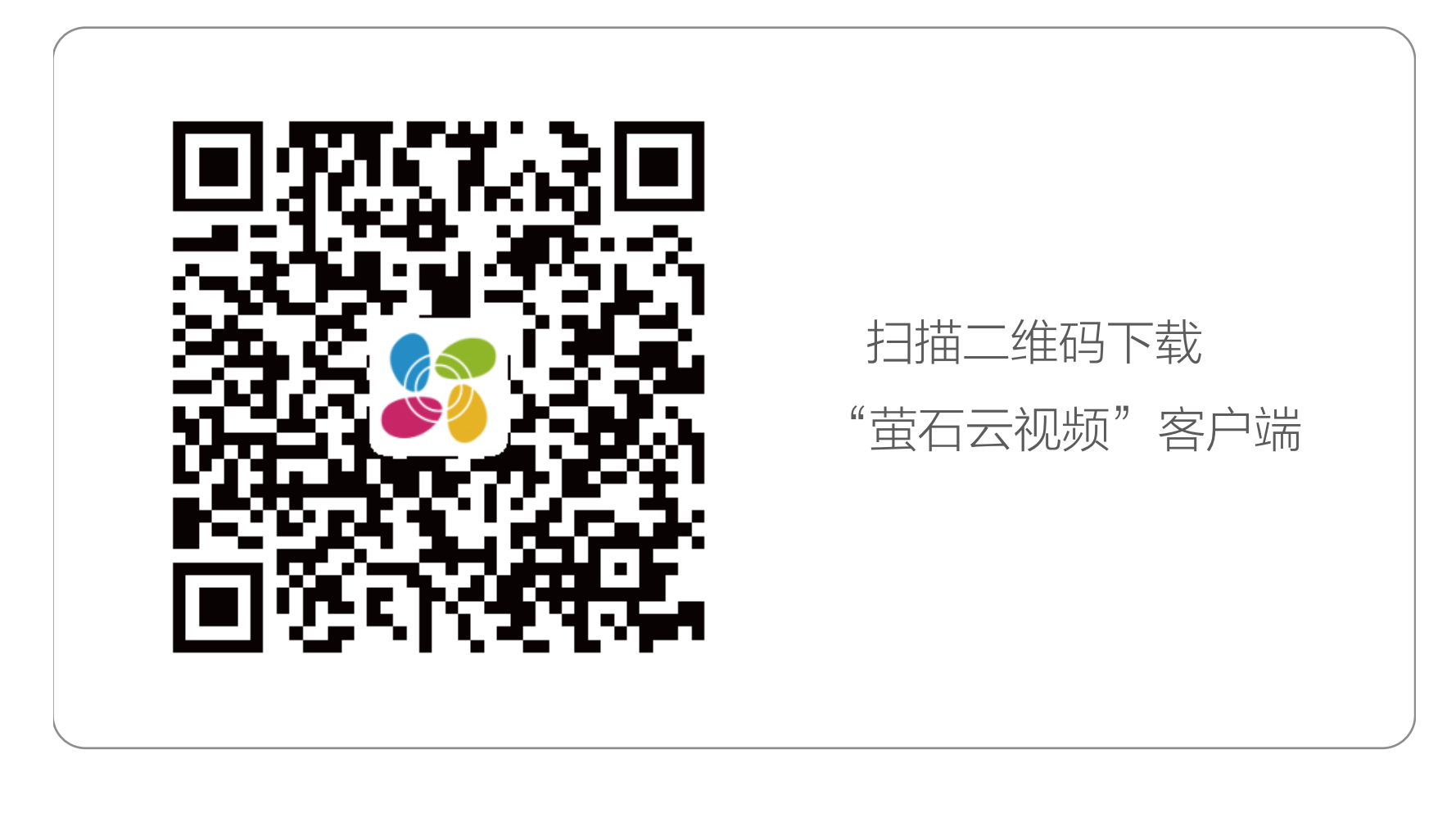

若您手机中已有"萤石云视频",可跳过此步骤。(请检查您的"萤 石云视频"是否为最新版本,如非最新版本请及时升级。)

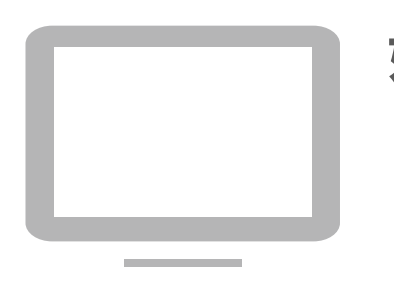

如果您使用的是 TV

请在应用商城搜索"萤石云视频"客户端并下载。

- ・如应用商城暂未上架,您可以到萤石官网下载安装包,通过 U  $\mathbf{f}$ 盘或其他传输工具在 TV 端安装使用。
	- · TV 端不支持用户注册和设备添加。
	- · 目前,仅主流品牌的 TV 支持接入该设备,不排除部分产品的 TV 无法接入。

# <span id="page-8-0"></span>添加至"萤石云视频"

# 1. 如果您购买的是 Wi-Fi 版摄像机

### 1. 连接电源

用电源适配器(12V/1.5A,需自备)连接电源接口和插座, 当指示灯呈蓝色快闪状态时,表示启动完成。此时摄像 机等待配网,请进行配网操作,如下图所示。

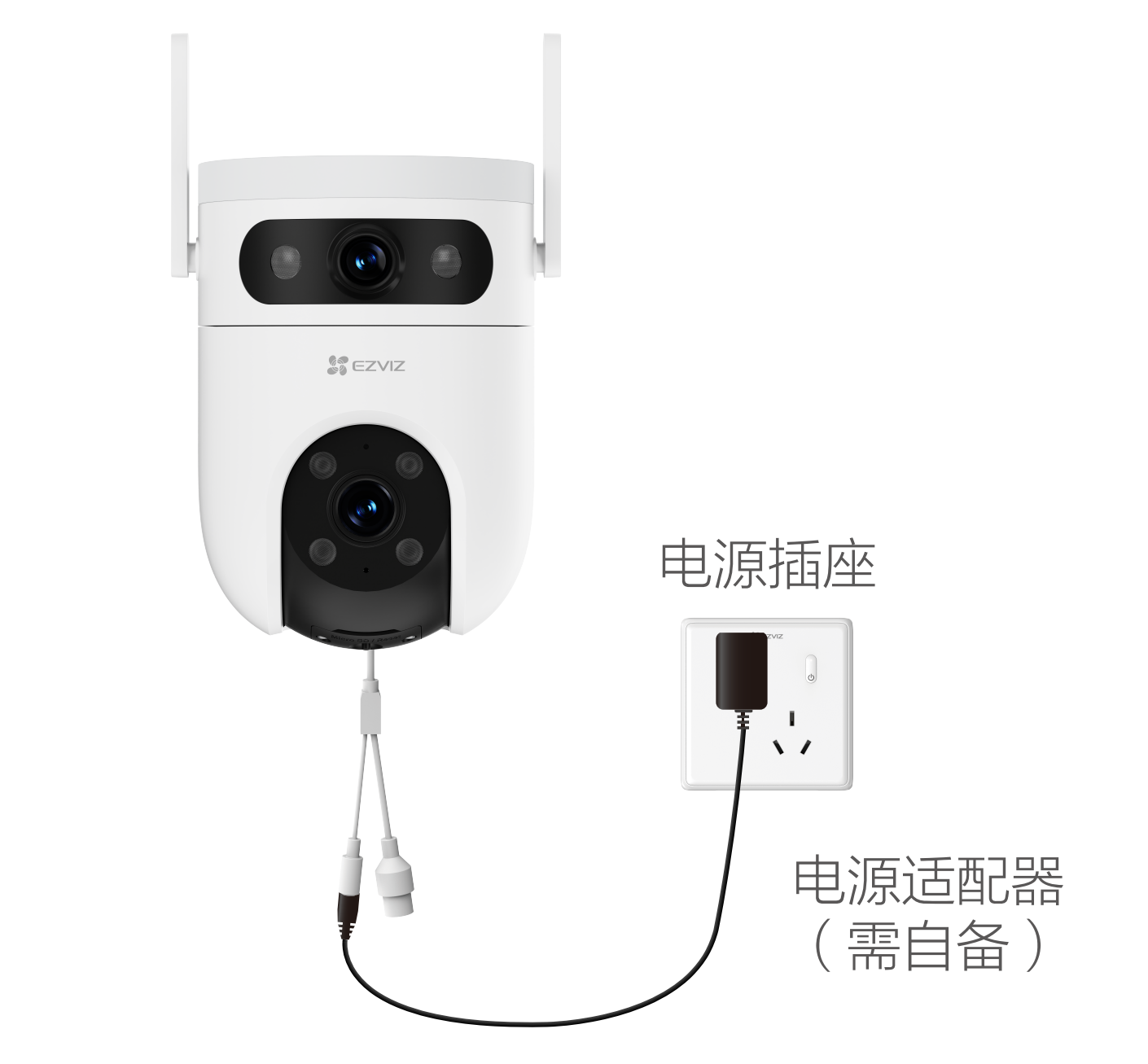

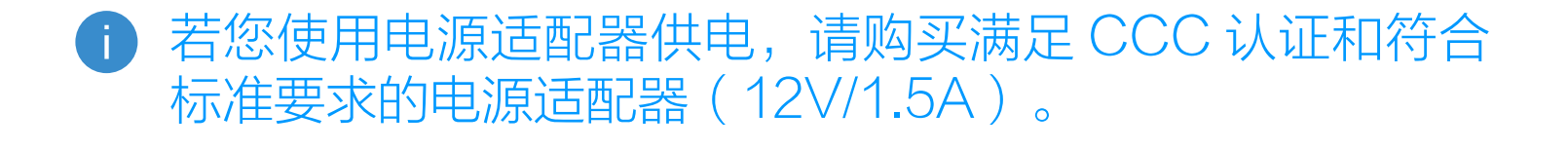

#### 2. 连接网络

H)

Wi-Fi版摄像机支持连接Wi-Fi网络和有线网络两种方式。

#### ·如果您选择连接 Wi-Fi 网络

1. 打开"萤石云视频"客户端, 完成用户注册。

2. 注册后,登录"萤石云视频"客户端,选择"首页"页签, 点击页面右上方的 4) > 扫一扫 / 添加设备, 进入扫描二 维码的界面。

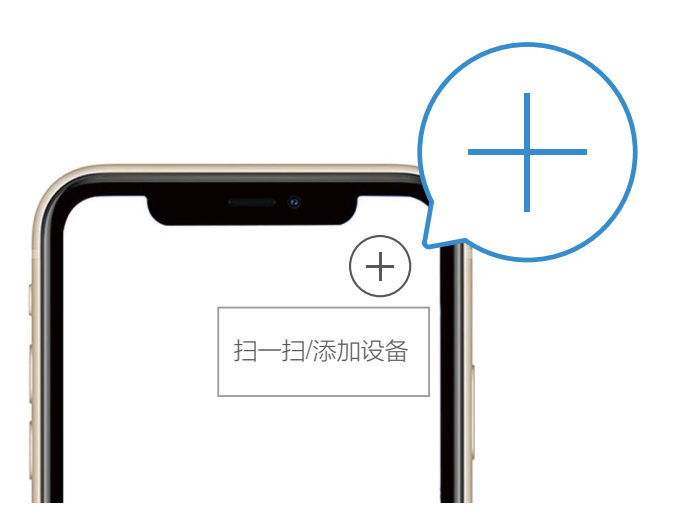

3. 扫描用户指南封面或设备机身标签上的二维码(请妥 善保管设备标签信息,建议拍照存档)。

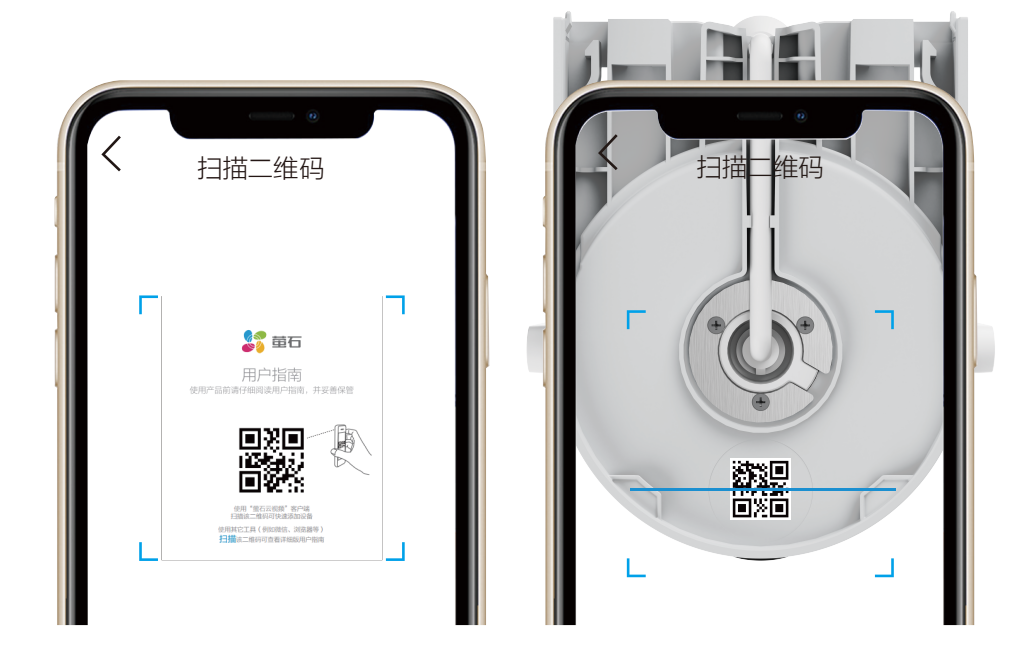

·如果连接 Wi-Fi 网络失败,可以尝试长按 RESET 键 •如果您需要更换 Wi-Fi 网络,请长按 RESET 键 4 秒, 4秒,设备重新启动后,再重复以上步骤; 指示灯蓝色快闪时设备重新进入配网模式。

"萤石云视频"客户端旧账号不再使用时,或需要更换绑 定账号时,请在旧账号中删除设备,才能将设备添加至新 账号中 ( 删除前请确保设备标签信息完好 )。

4. 根据客户端的界面提示完成设备的网络配置和添加。

1. 用网线(需自备)连接摄像机网络接口和路由器的 LAN 口,如下图所示。

#### ·如果您选择连接有线网络

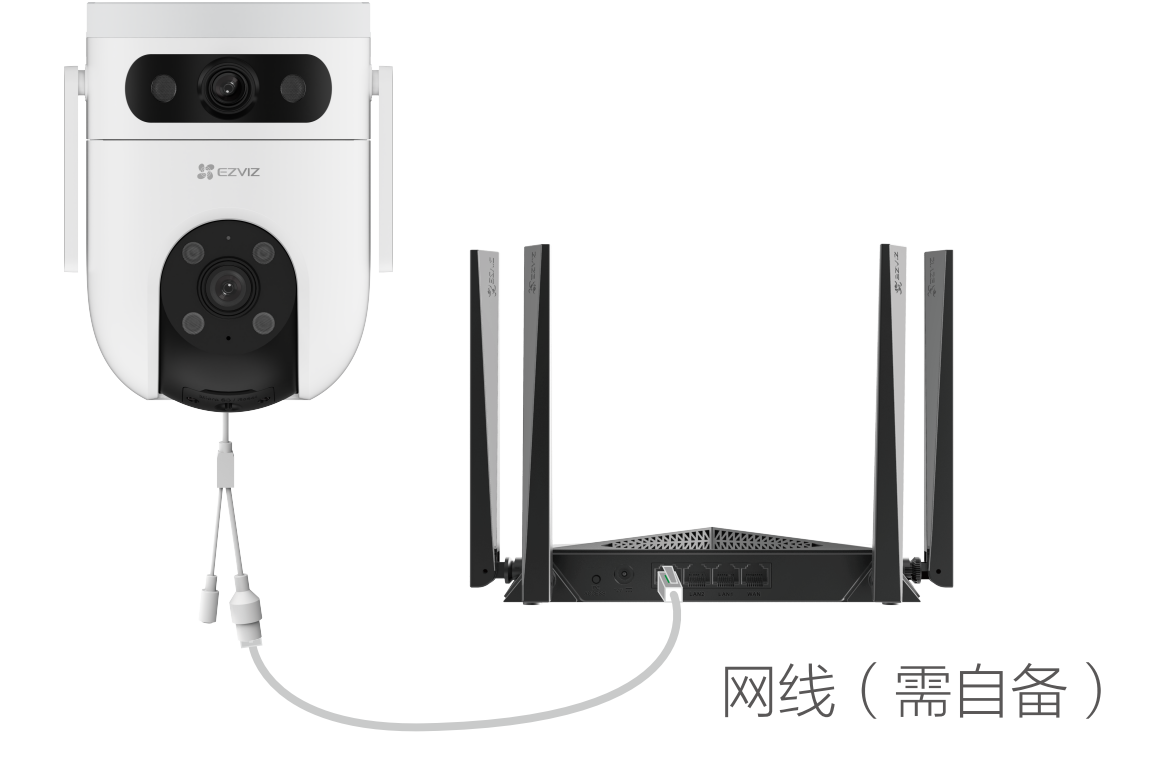

2. 注册后,登录"萤石云视频"客户端,选择"首页"页签, 点击页面右上方的 4 > 扫一扫 / 添加设备, 进入扫描二 维码的界面。

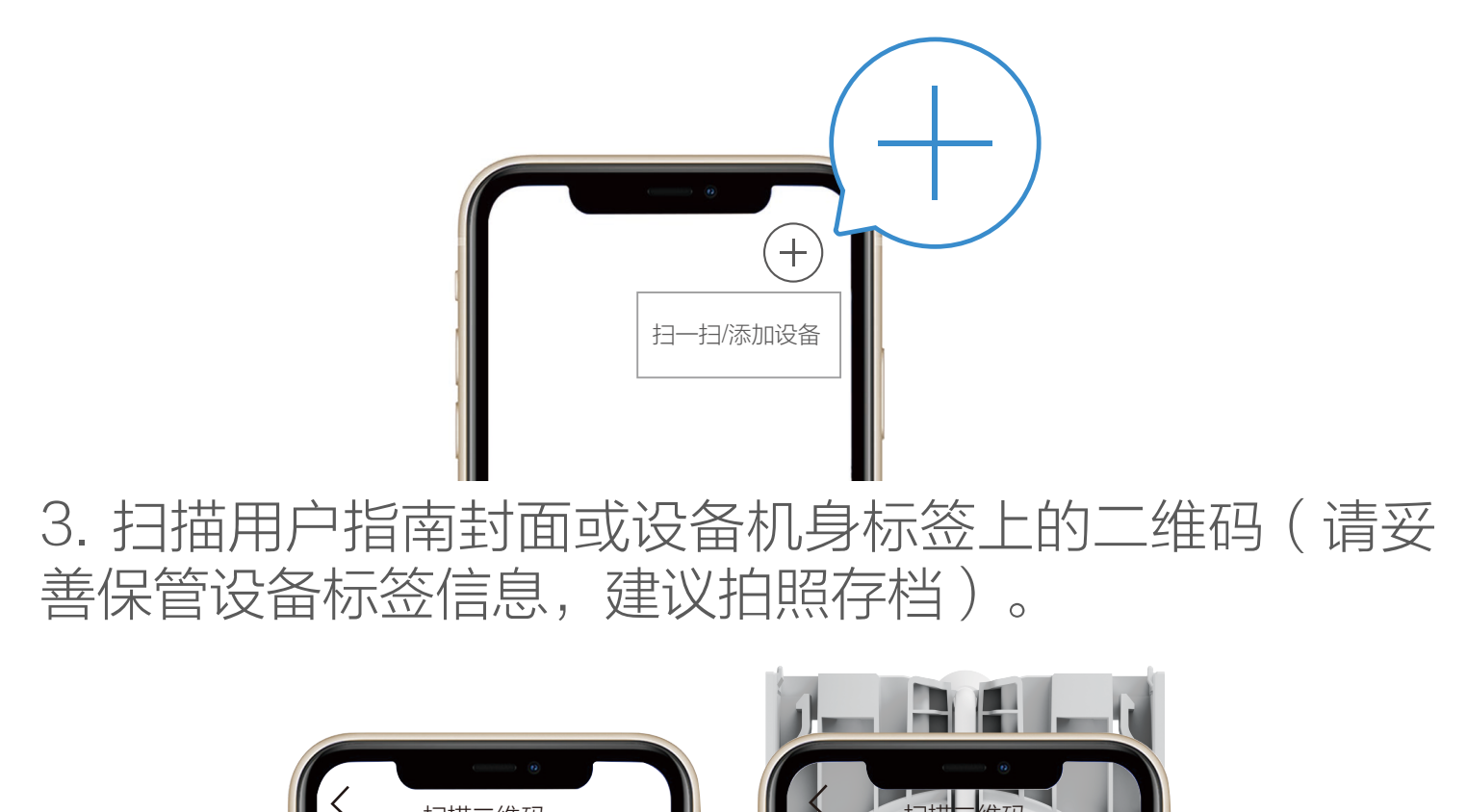

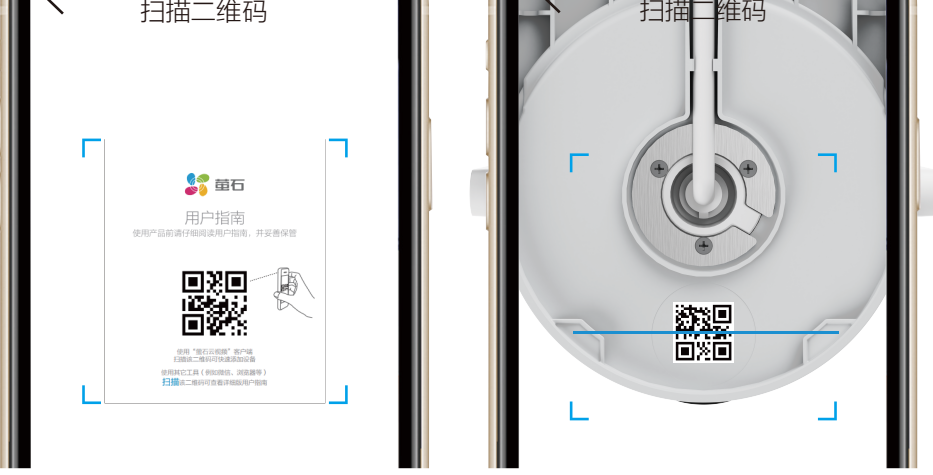

"萤石云视频"客户端旧账号不再使用时,或需要更换绑 定账号时,请在旧账号中删除设备,才能将设备添加至新 账号中 ( 删除前请确保设备标签信息完好 )。

4. 根据客户端的界面提示完成设备的添加。

# <span id="page-11-0"></span>2. 如果您购买的是 PoE 版摄像机

PoE 版摄像机支持 PoE 交换机和电源适配器两种供电 方式。

#### ·如果您选择 PoE 交换机(需自备)为摄像机供电

1、用网线(需自备)连接摄像机的 PoE 接口和 PoE 交 换机的 PoE 接口。

2、用网线(需自备)连接 PoE 交换机的上联口和路由 器的 LAN 口。

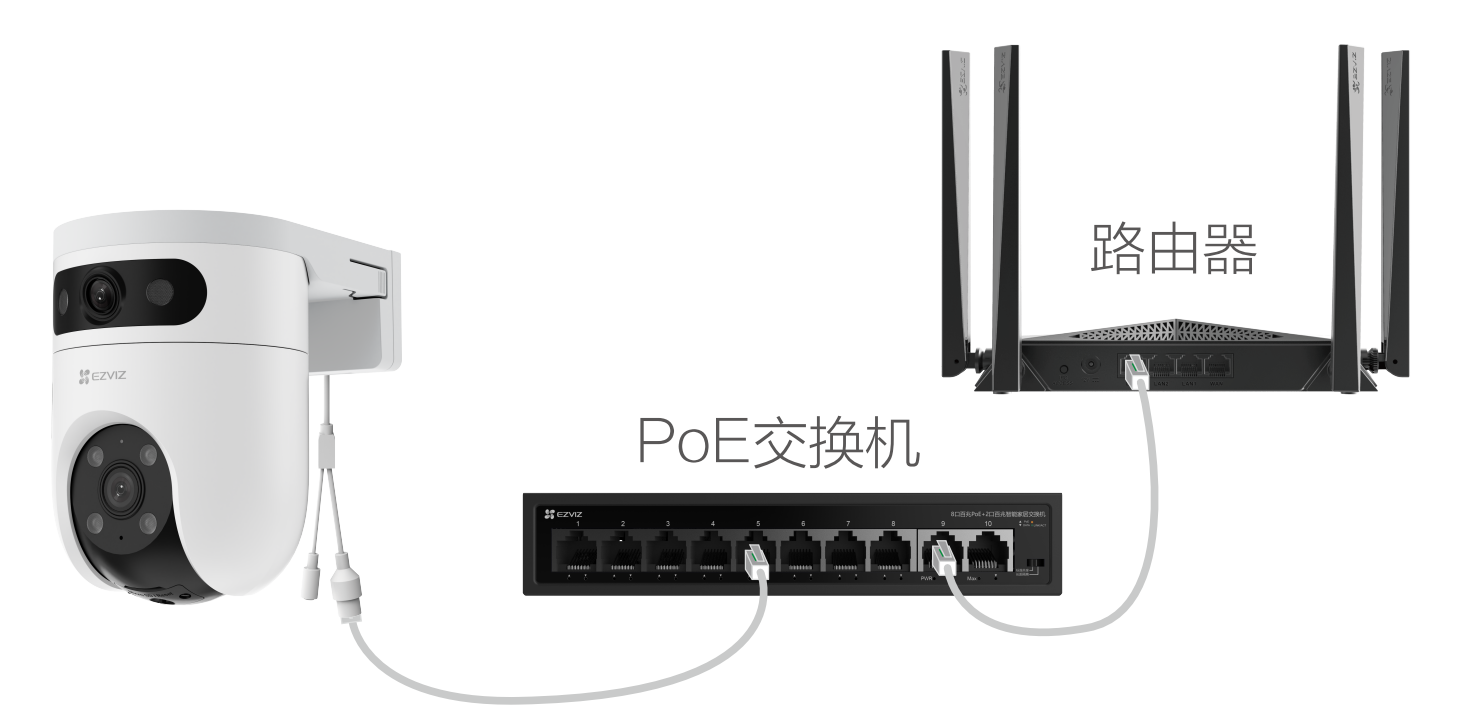

建议使用支持 AT 协议的 PoE 交换机。

2. 注册后,登录"萤石云视频"客户端,选择"首页"页签, 点击页面右上方的 (+) -> 扫一扫 / 添加设备, 进入扫描二 维码的界面。

3. 扫描用户指南封面或设备机身标签上的二维码(请妥 善保管设备标签信息,建议拍照存档)。

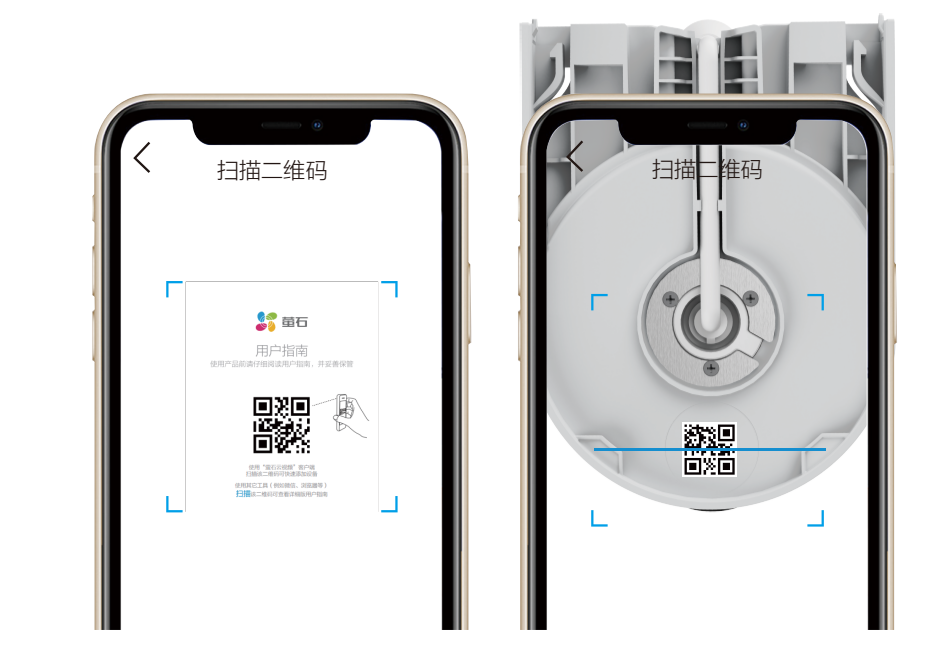

"萤石云视频"客户端旧账号不再使用时,或需要更换绑 定账号时,请在旧账号中删除设备,才能将设备添加至新 账号中 ( 删除前请确保设备标签信息完好 )。

4. 根据客户端的界面提示完成设备的添加。

#### ·如果您选择电源适配器(需自备)给摄像机供电

2、用网线(需自备)连接摄像机的 PoE 接口和路由器 的 LAN 口,如下图所示。

1、用电源适配器(12V/1.5A,需自备)连接电源接口 和插座。

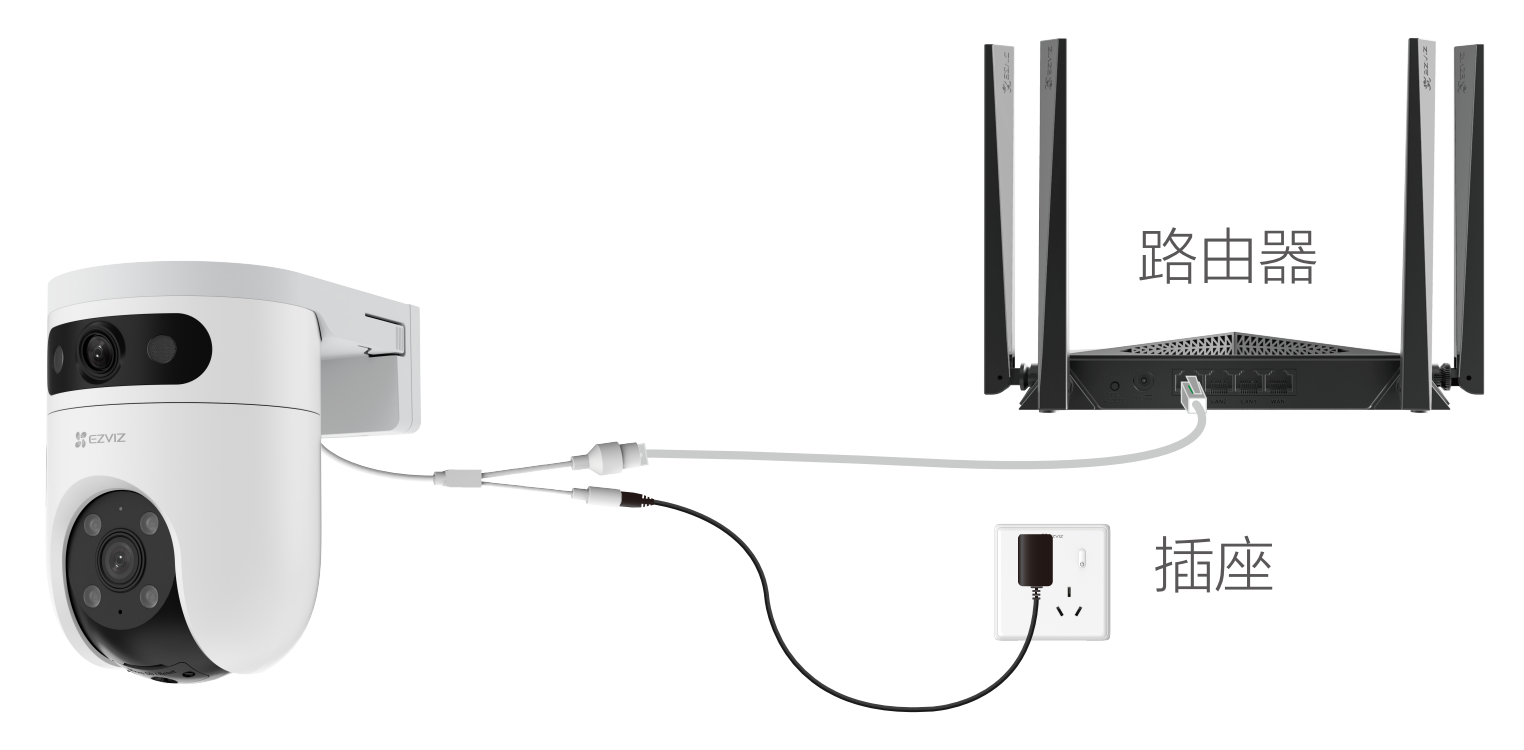

请购买满足 CCC 认证和符合标准要求的电源适配器 (12V/1.5A)。

2. 注册后,登录"萤石云视频"客户端,选择"首页"页签, 点击页面右上方的 4) > 扫一扫 / 添加设备, 进入扫描二 维码的界面。

3. 扫描用户指南封面或设备机身标签上的二维码(请妥 善保管设备标签信息,建议拍照存档)。

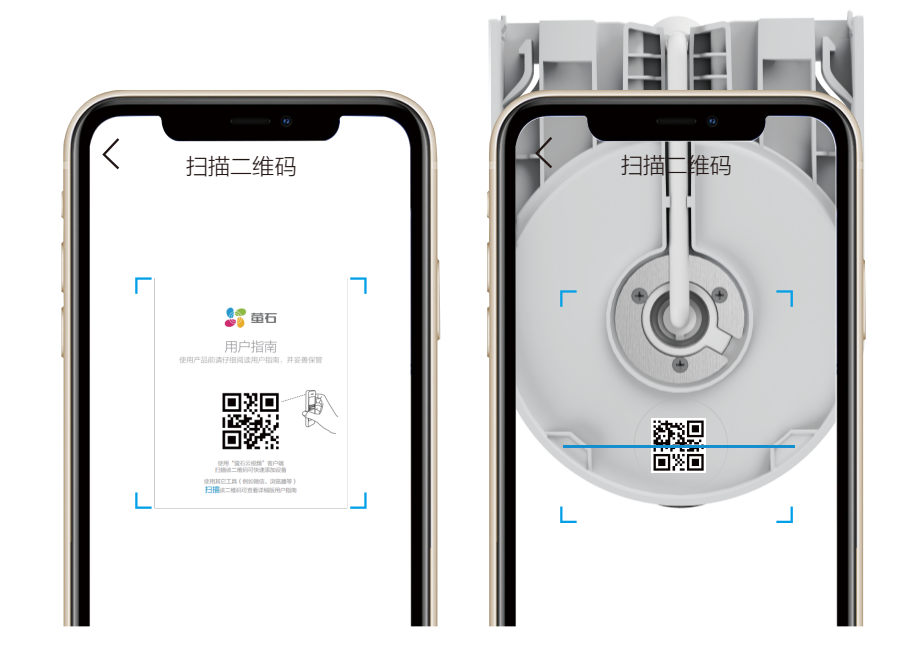

"萤石云视频"客户端旧账号不再使用时,或需要更换绑 定账号时,请在旧账号中删除设备,才能将设备添加至新 账号中 ( 删除前请确保设备标签信息完好 )。

4. 根据客户端的界面提示完成设备的添加。

# <span id="page-13-0"></span>安装设备

### 1. 安装 Micro SD 卡(可选)

2. 请将 Micro SD 卡(需购买,建议购买萤石存储卡) 插入 Micro SD 卡槽,插入时卡的缺口朝右,如下图所示。

#### 1. 将摄像机球体向下转动至卡槽完整露出,用螺丝刀打 开卡盖。

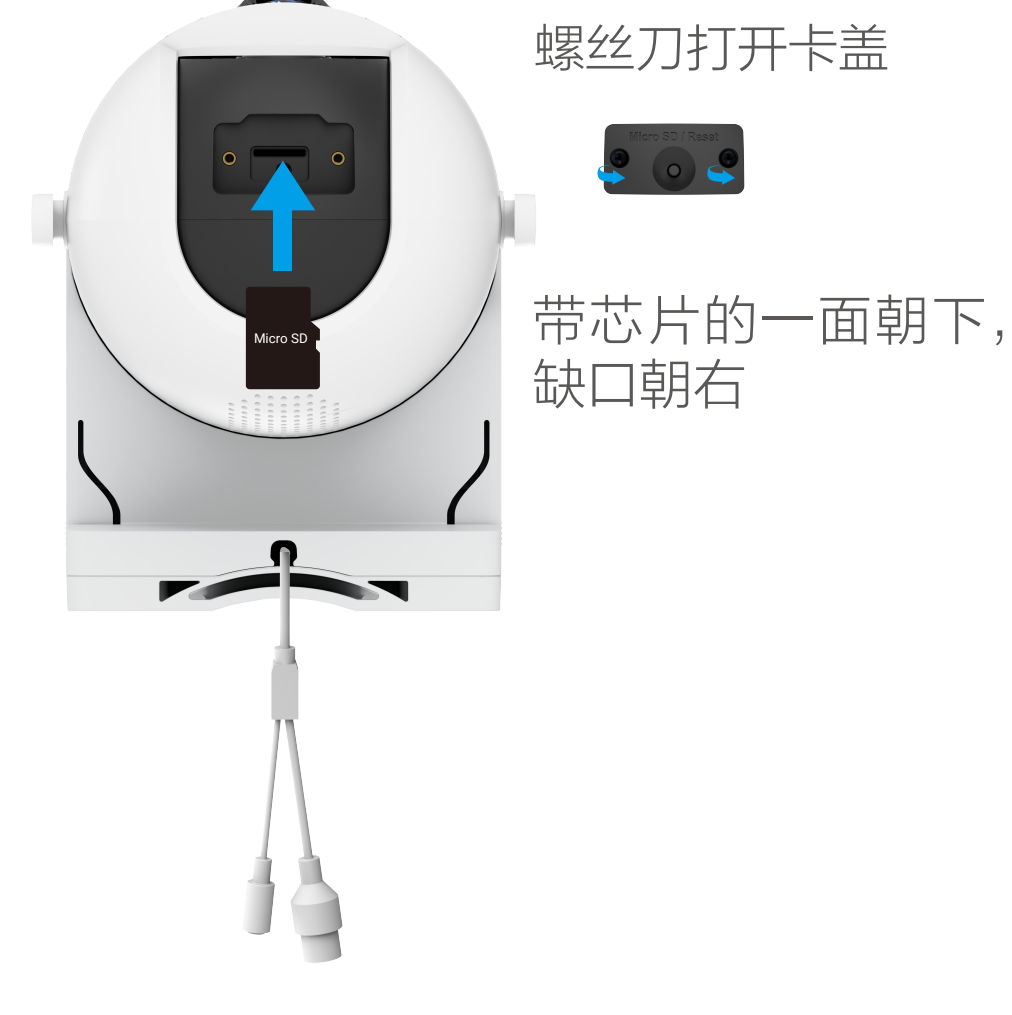

3. 插卡完成后, 请将卡盖用螺丝固定好。

4. (可选)如果是初次使用 Micro SD 卡,在安装完成后, 需登录"萤石云视频"客户端,在设置页,选择"设置 - > 设备录像设置",点击"初始化"。

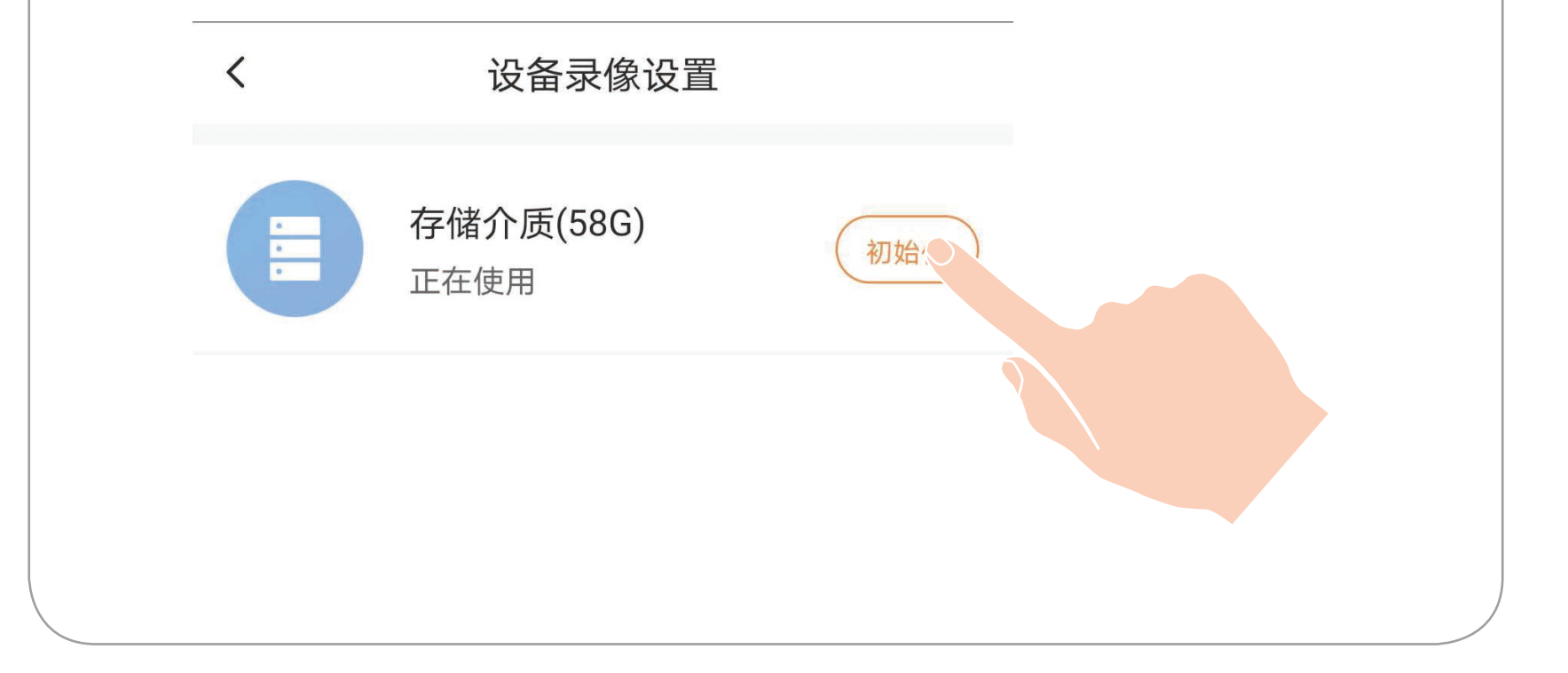

### <span id="page-14-0"></span>2. 拆卸支架

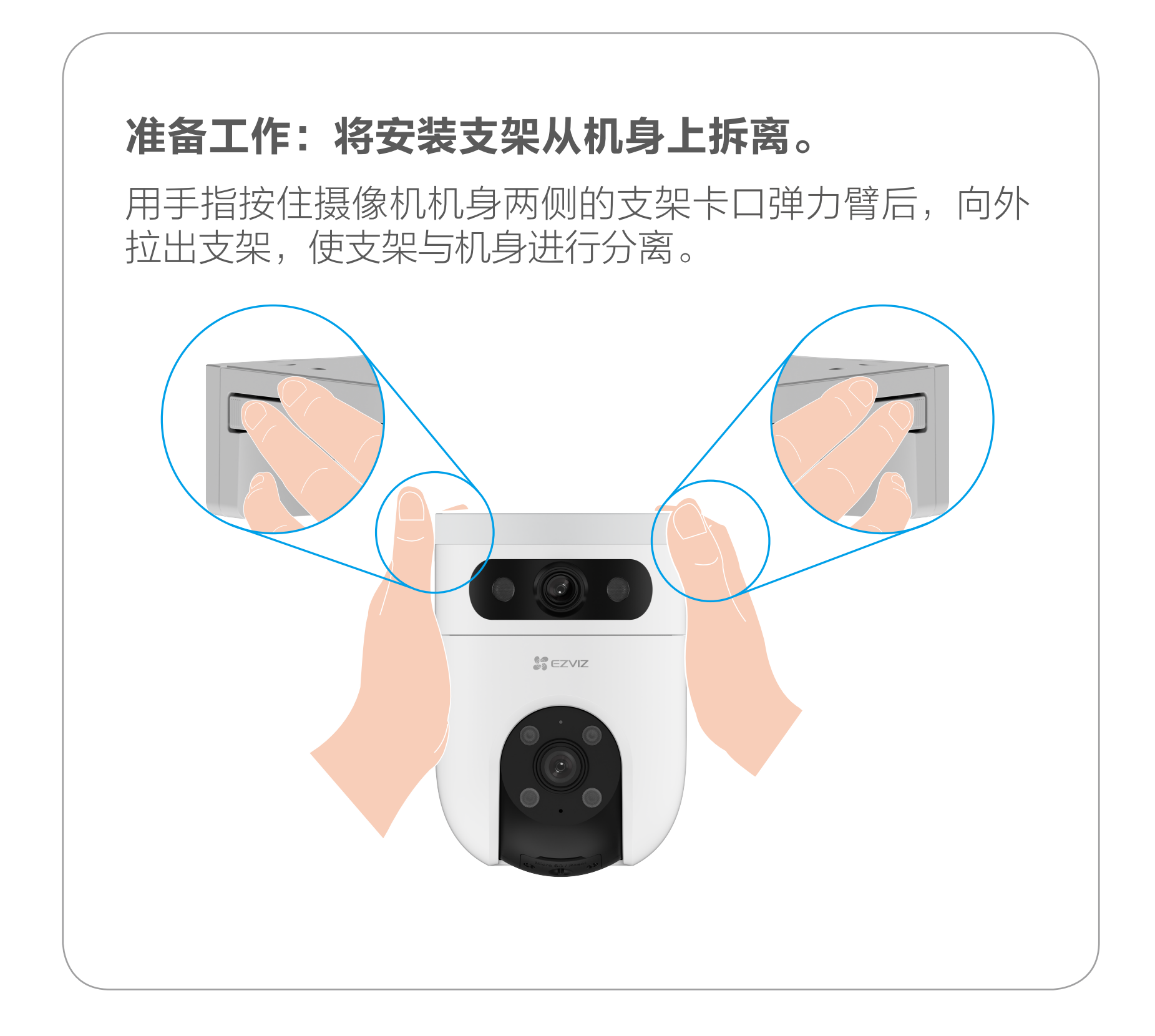

<span id="page-15-0"></span>3. 安装机身

T

#### 安装注意事项:

- ·安装墙面应具备一定的厚度并且至少能承受 3 倍于摄像机的重量。
- ·摄像机适用于顶装、壁装和抱杆装。
	- ·Wi- Fi 版摄像机和 PoE 版摄像机的安装方法相同,下文仅以 PoE 版摄像机为例展开。

1. 选择合适的安装位置, 按照以下步骤安装底座, 如下图 所示。

#### 如果您选择顶装

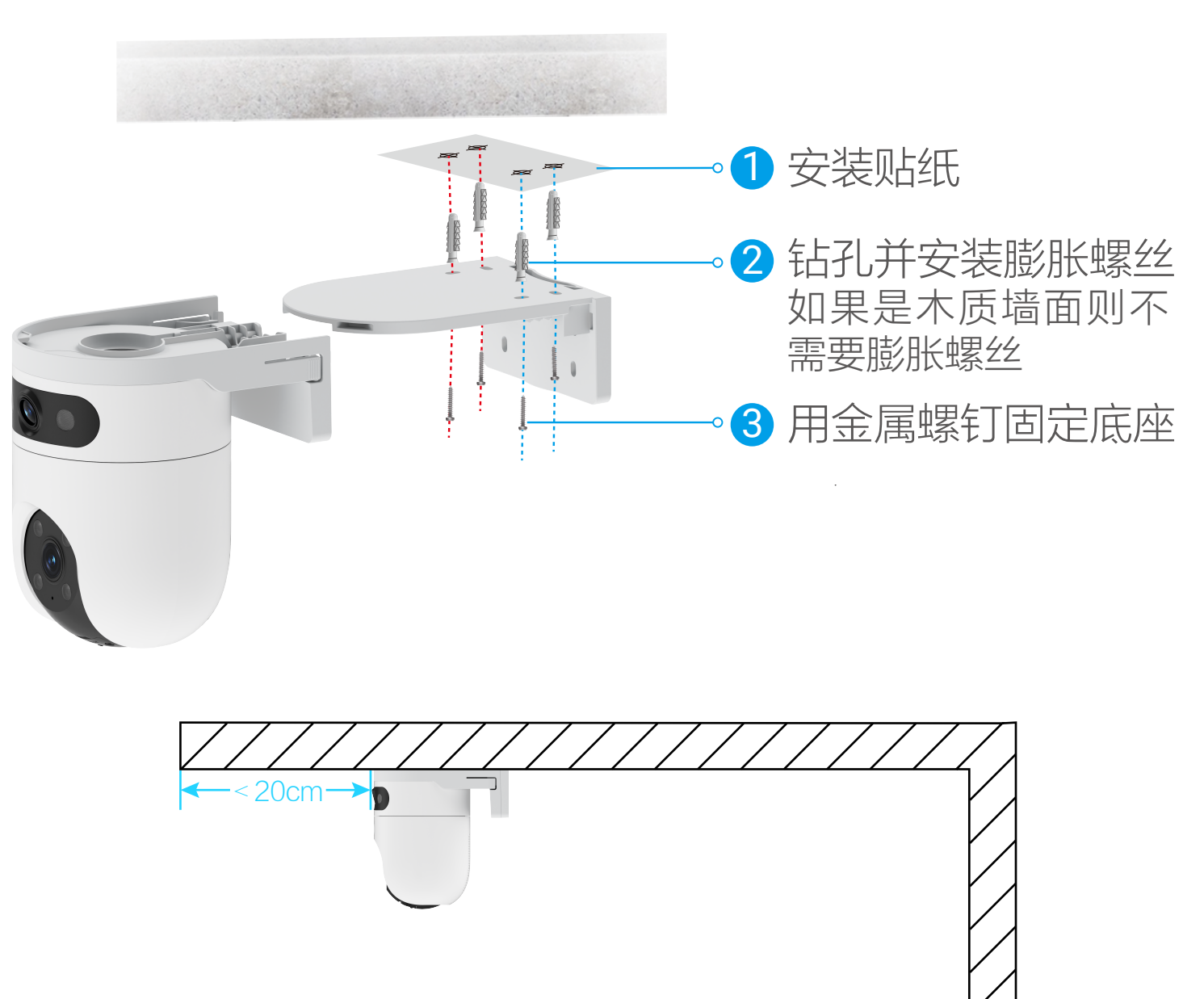

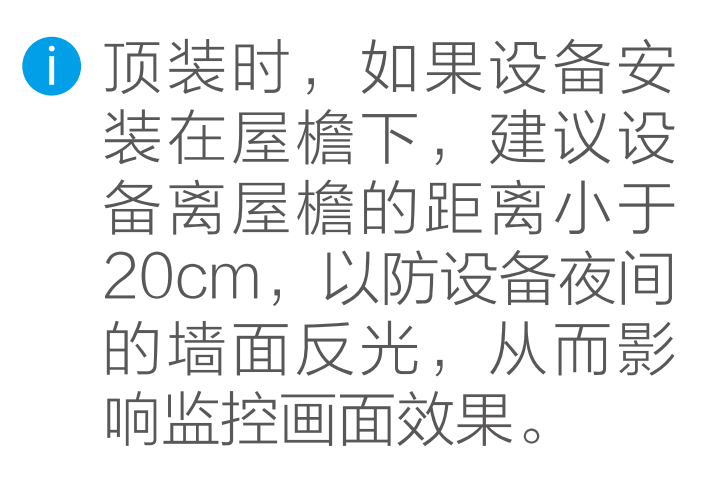

1. 选择合适的安装位置,按照以下步骤安装底座,如下图 所示。

#### 如果您选择壁装

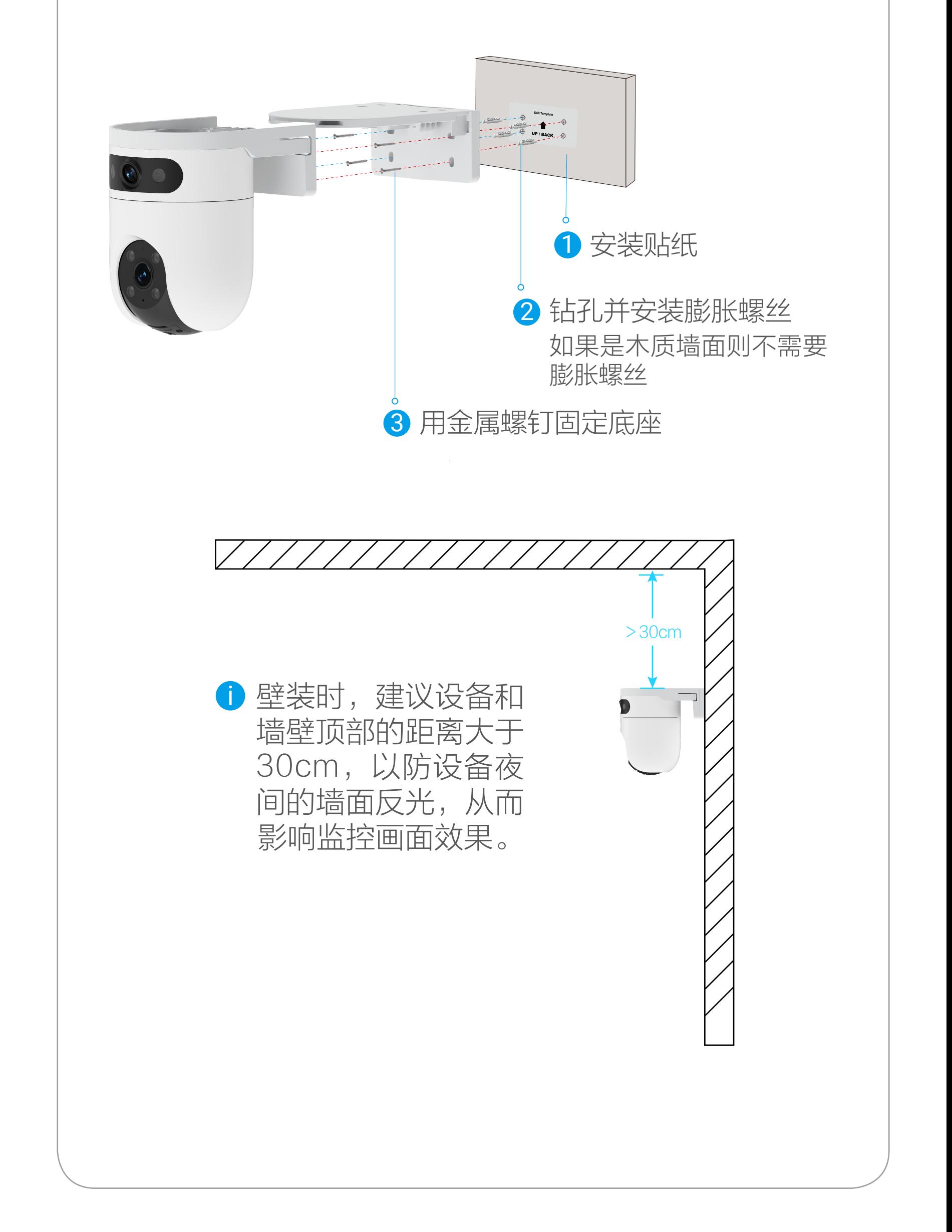

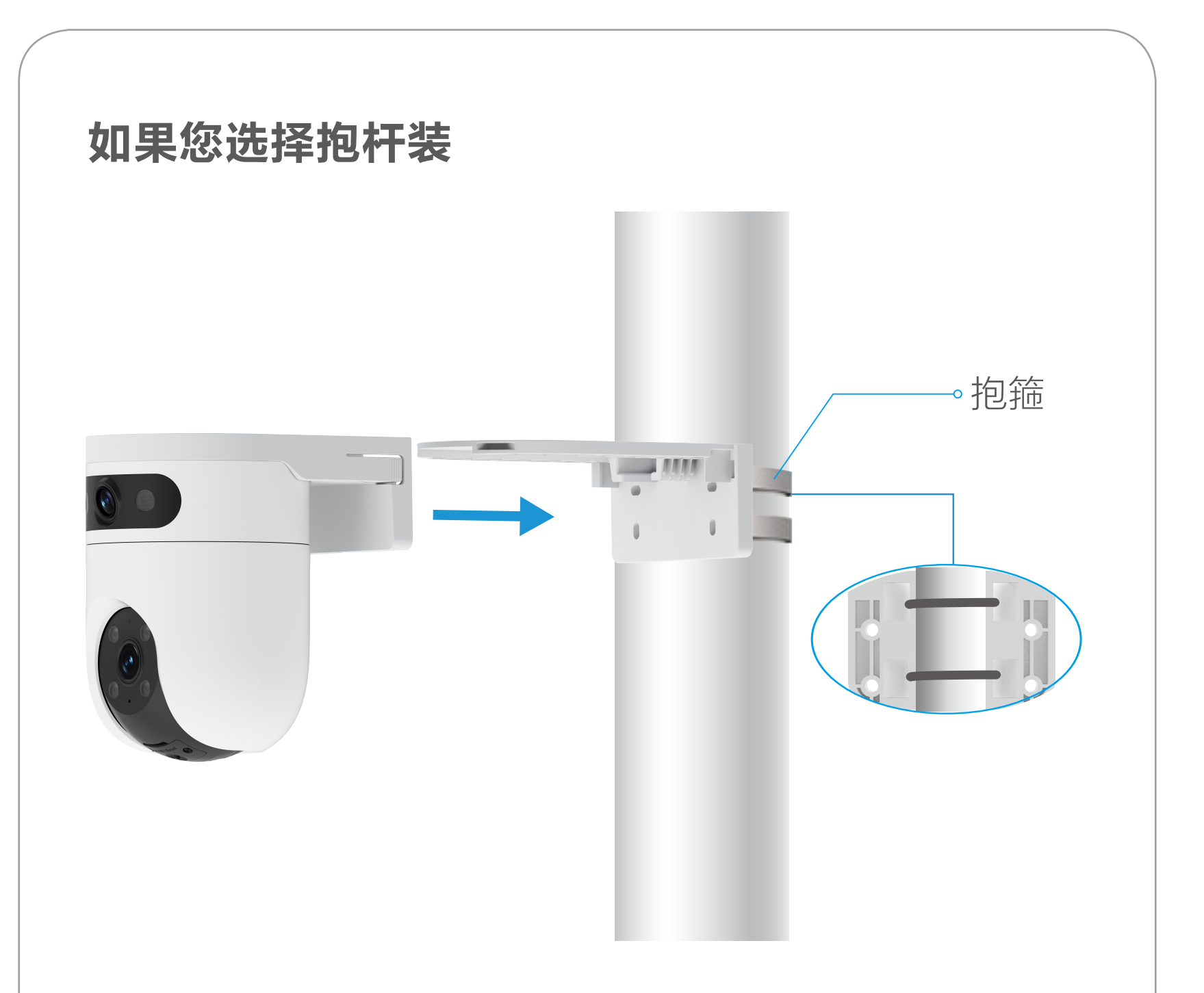

2. 底座安装完成后,用手托着设备顺着支架的上表面向 里推动,直到听到咔哒一声,表明机身已完全安装到支 架上,可松开双手。

3. 安装完成后,建议通过查看"萤石云视频"客户端中 的实时预览画面调整设备镜头位置(通过左右旋转广角 镜头)以达到最佳的监控视角。

广角镜头可水平向左或向右旋转 120 度。

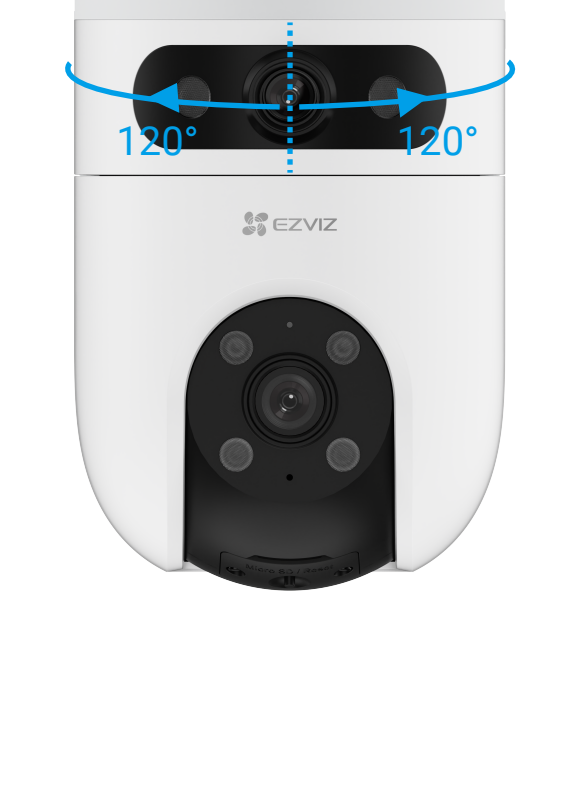

### 安装防水配件(可选)

如果您选择的安装地点比较潮湿或者容易被雨水溅到,请务必使 A 用防水配件,防止线路遇水短路。

拿出配件中的保护套,按照以下步骤完成安装。

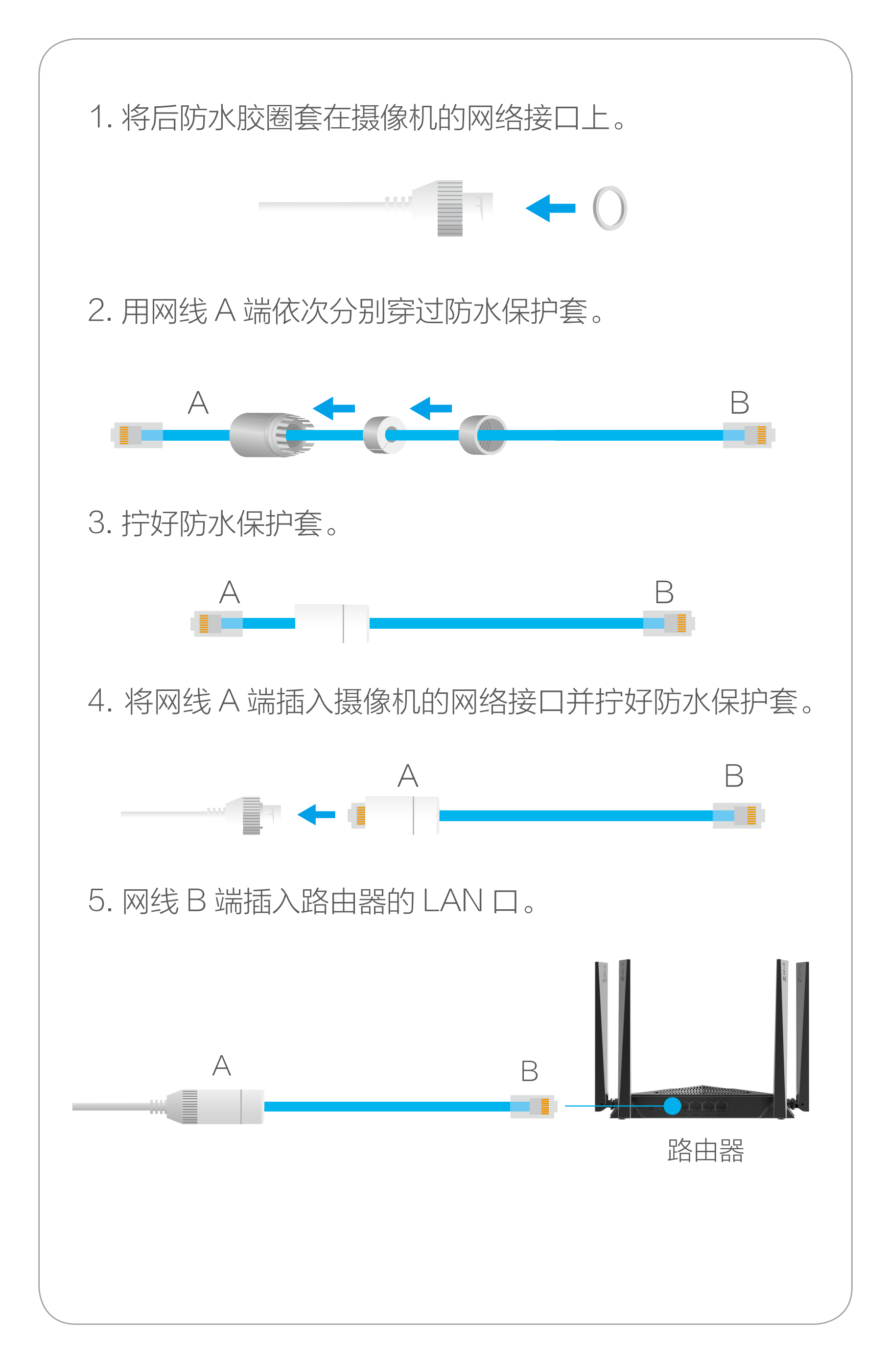

# <span id="page-19-0"></span>"萤石云视频"操作

### 1. 设备详情页

设备添加到"萤石云视频"客户端后,您可在设备详情页查看设 备的监控画面,点击实时视频按钮,您可以实时查看监控视频。

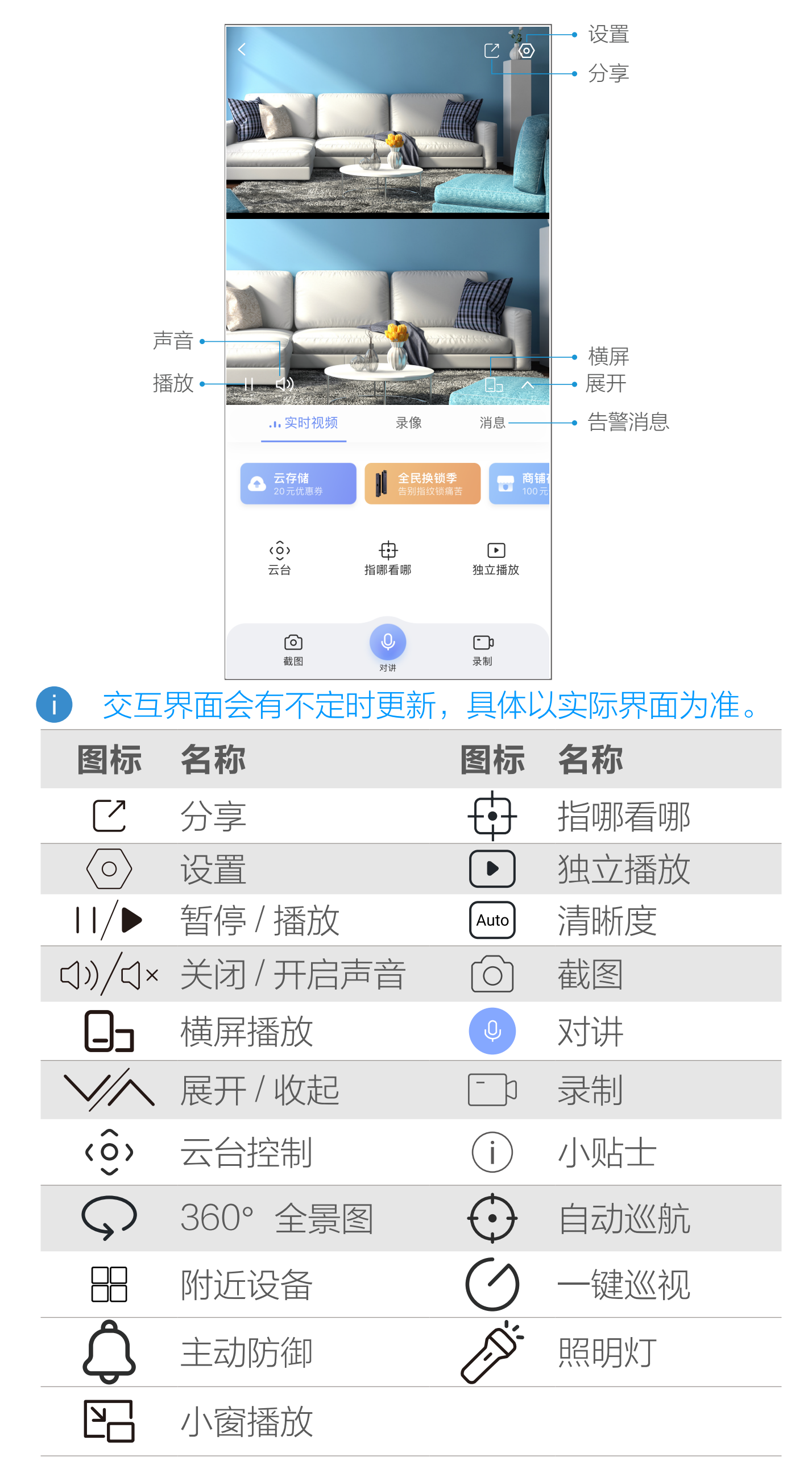

#### 含义说明

#### 分享

点击 [2], 可以将实时预览视频分享给指定好友。

#### 截图

点击 向, 随时截图实时预览画面, 进入手机相册可以查看。

点击 <sup>。</sup>,可进行对讲。点击界面底部的 →,可关闭语音对讲 功能。

录制

点击 [ ] , 开始录像, 录制完成后进入手机相册可以查看。

#### 对讲

#### 清晰度

点击 [Auto], 可选择不同的视频清晰度。

#### 点击(), 设备将进行进入自动巡航, 支持按标准模式或按指定 预置位置及时间计划方式自动巡视周围环境并追踪目标。

#### 云台控制

点击(0),可在手机端远程控制摄像机云台转动。

#### 指哪看哪

点击 + + + 方向画面转动云台视角到对应的位置。 ■ 部分区域因角度位置限制无法精准。

#### 独立播放

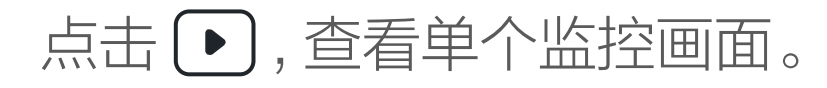

#### 自动巡航

#### 360°全景图

#### 点击 $\bigcirc$ ,可自动生成 360°全景图。

#### 附近设备

点击 88, 可选择多个附近设备进行多画面预览。

#### 小窗播放

点击 23, 可进行设备监控视频的小窗口播放。

#### 小贴士

点击 (i), 可帮助用户更好地了解和使用设备。

<span id="page-22-0"></span>2. 设置

#### 在设备详情页点击 2 按钮,可以设置智能检测、提醒、音频、画面、 灯光、云台、云存储等。

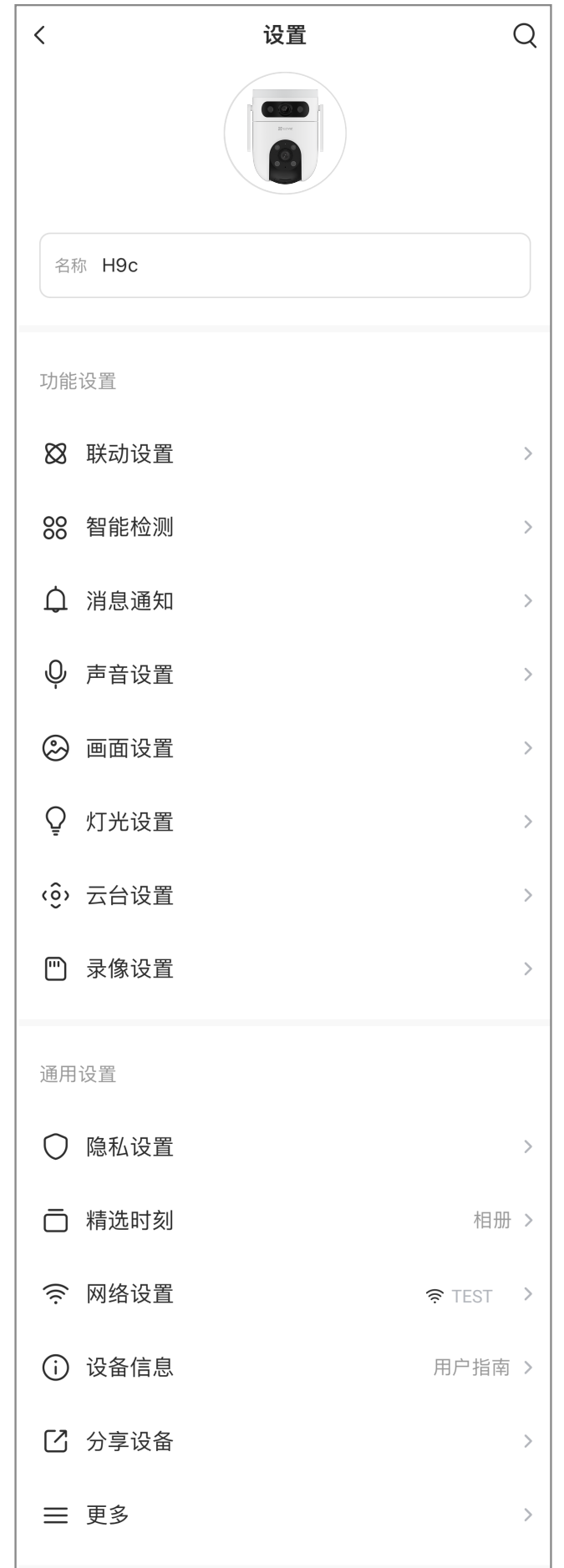

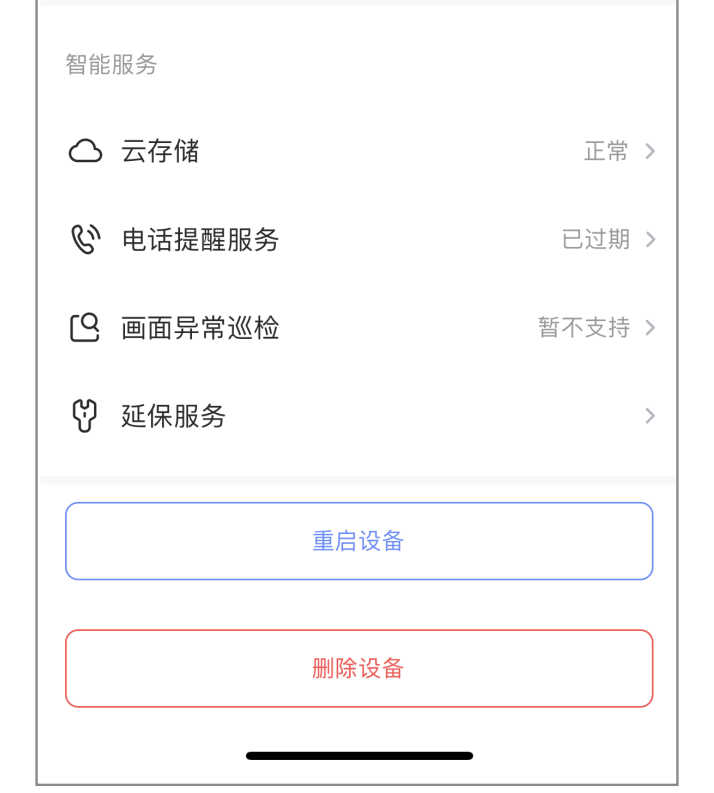

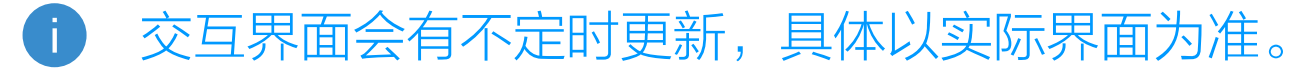

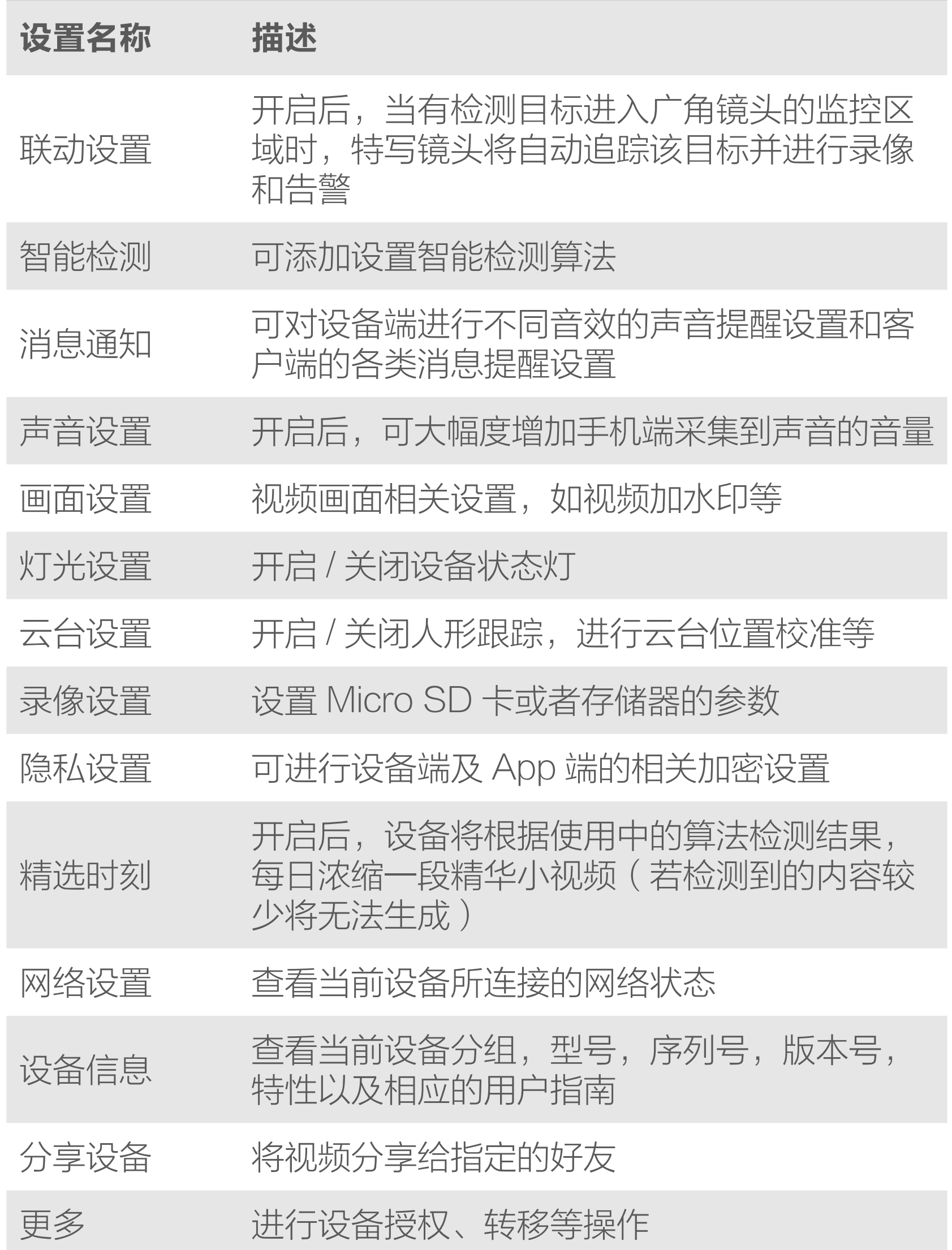

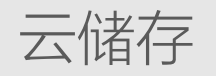

#### 云储存 查看云存储使用状态、购买云存储服务

#### 电话提醒服务 查看电话提醒服务内容、购买服务

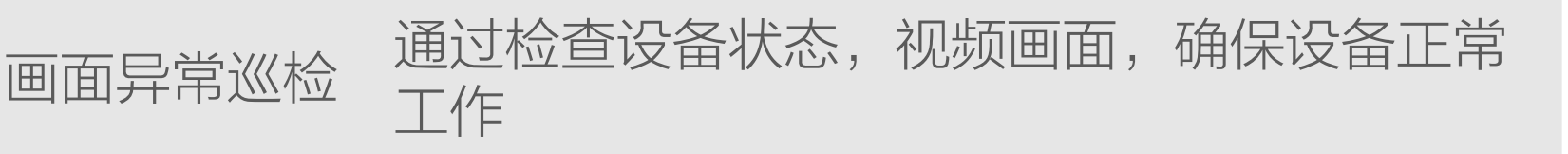

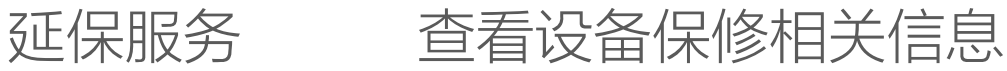

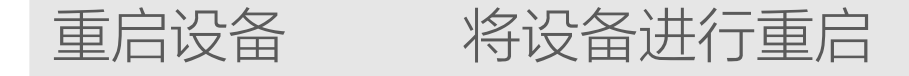

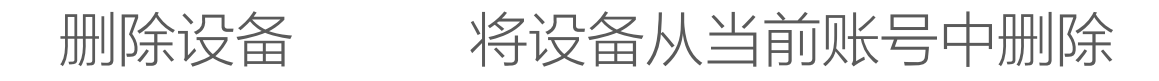

<span id="page-24-0"></span>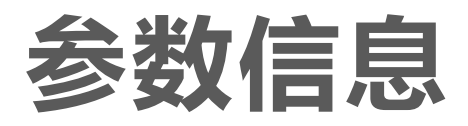

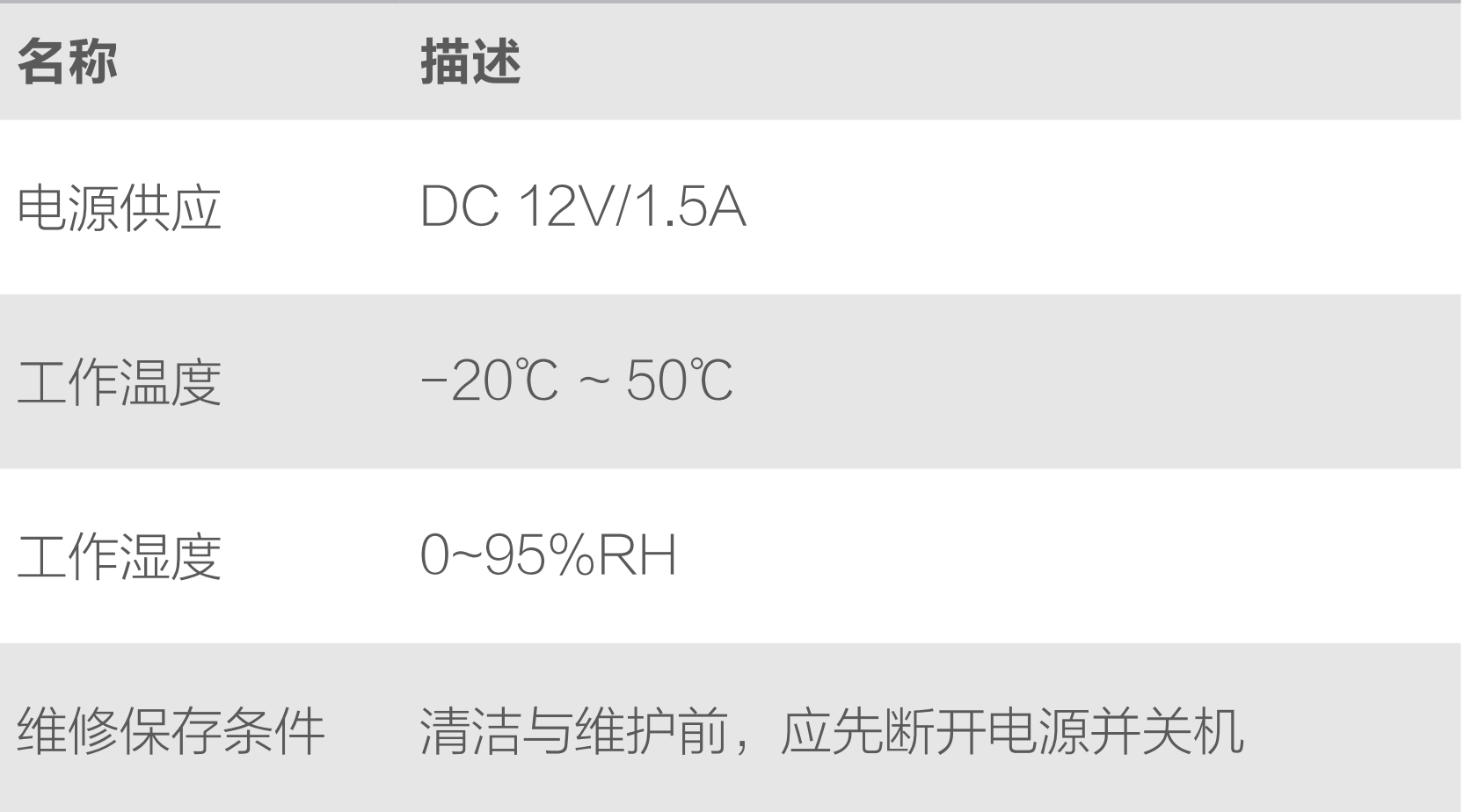

- <span id="page-25-0"></span>Q: 视频加密密码是什么?
- A: 视频加密密码默认为设备的验证码,即设备标签上六位大写 的字母。
- Q: 如何存储录像?
- A: 1. 云存储 (30 天免费试用, 到期后, 请续费购买), 仅设 备在线时进行录像; 2.Micro SD 卡(需购买,建议购买萤石 Micro SD 卡):最 大支持 512GB。

以上 FAQ 仍然不能解决问题怎么办? 登录萤石官网 www.ezviz.com,选择"服务与下载 > 常见问题" 查看更多问题,还可以添加萤石官方公众号,咨询在线客服。

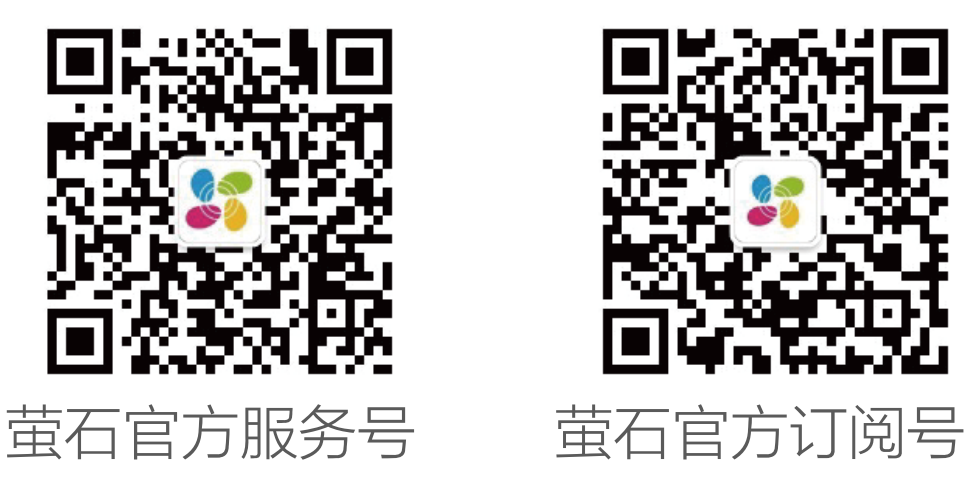

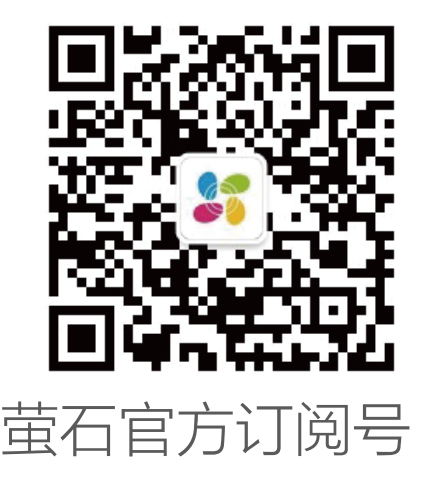

# <span id="page-26-0"></span>售后服务支持

如果您在使用过程中遇到任何问题,您可以拨打服务热线或者联 系在线客服。 您可以登录萤石官网查询售后服务站点。 服务热线: 400-878-7878 萤石官网:www.ezviz.com

# 1. 上门安装服务

本产品为互联网设备,升级到官方最新软件版本,可使您获得更 好的用户体验。 型号核准代码 CMIIT ID 的显示方式为设备标签 ( 仅适用于 Wi-Fi 版摄像机)。 本手册适用的设备型号: CS-H9c 系列。

萤石可提供有偿上门安装服务 请拨打服务热线 400- 878- 7878 查询提供安装服务的城市和收 费,或者扫描下面的二维码,预约上门安装。 如果您购买的商品包安装服务,无需预约或者拨打服务热线,工 作人员会主动联系您。

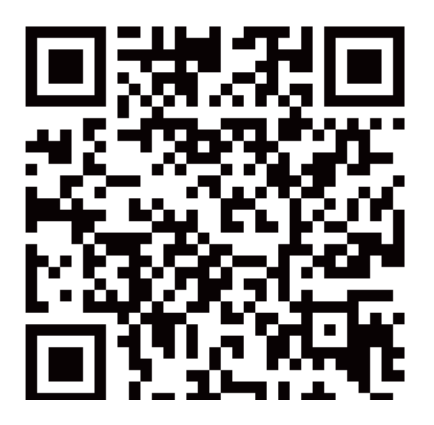

### 2. 声明

<span id="page-27-0"></span>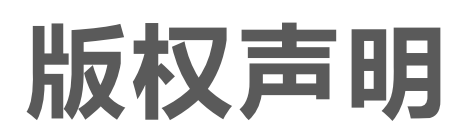

本手册的任何部分,包括文字、图片、图形等均归属于杭州萤石 软件有限公司或其关联公司(以下简称"萤石")。未经书面许可, 任何单位或个人不得以任何方式摘录、复制、翻译、修改本手册 的全部或部分。除非另有约定,萤石不对本手册提供任何明示或 默示的声明或保证。

#### 关于本产品

本手册描述的产品仅供中国大陆地区销售和使用。本产品只能在 购买地所在国家或地区享受售后服务及维保方案。

- · 董石、EZVIZ、 8 为萤石的注册商标。
- · 本手册涉及的其他商标由其所有人各自拥有。

· 在法律允许的最大范围内,本手册以及所描述的产品(包含 其硬件、软件、固件等)均"按照现状"提供,可能存在瑕

#### 关于本手册

本手册仅作为相关产品的指导说明,可能与实际产品存在差异, 请以实物为准。因产品版本升级或其他需要,萤石可能对本手册 进行更新,如您需要最新版手册,建议您定期更新查阅下载地址 上的手册内容。

萤石建议您在专业人员的指导下使用本手册。

#### 商标声明

#### 责任声明

- 您知悉互联网的开放性特点,您将产品接入互联网可能存在 网络攻击、黑客攻击、病毒感染等风险,萤石不对因此造成 的产品工作异常、信息泄露等问题承担责任,但萤石将及时 为您提供产品相关技术支持。
- 使用本产品时, 请您严格遵循适用的法律法规, 避免侵犯第 三方权利,包括但不限于公开权、知识产权、数据权利或其 他隐私权。您亦不得将本产品用于大规模杀伤性武器、生化 武器、核爆炸或任何不安全的核能利用或侵犯人权的用途。

疵或错误。萤石不提供任何形式的明示或默示保证,包括但 不限于适销性、质量满意度、适合特定目的等保证;亦不对 使用本手册或使用萤石产品导致的任何特殊、附带、偶然或 间接的损害进行赔偿,包括但不限于商业利润损失、系统故障、 数据或文档丢失产生的损失。

· 如本手册内容与适用的法律相冲突,则以法律规定为准。

#### "萤石云"声明

本产品部分功能(包括但不限于消息推送、远程管理、分享等功能) 的实现将依赖于互联网、电信增值服务;您若希望实现以上功能, 需在萤石云平台(www.ezviz.com)完成用户注册,遵守《萤 石服务协议》、《萤石隐私政策》等,并接入萤石设备,以实现 对萤石设备的管理。

# <span id="page-29-0"></span>规范使用视频产品的倡议

感谢您选择萤石产品。

随着科技进步,技术应用的影响涉及到我们生活的方方面面。作 为一家高科技公司,我们日益深刻地认识到科技在提升效率、改 善生活品质方面的贡献,同时也认识到科技被不当使用也会带来 伤害。例如视频监控产品,因其能够录制真实、完整、清晰的影像, 在回溯和还原事实方面具有突出的价值,然而对影像记录的不当 传播、不当使用和不当加工等也可能产生侵犯他人合法权益的问 题。为了不断推进科技向善,萤石倡议每一位用户善用科技、善 用视频产品,不仅遵循法律法规等规范要求,也遵循道德风俗的 约束,共同建立和维护我们良好的社会环境和氛围。 请您仔细阅读如下倡议:

1. 每个人都拥有合理的隐私期待, 视频类产品的安装不应违背 一个正常人的合理隐私期待。在公共场所安装视频监控类产品时, 应当以合理有效的方式做出提示,明确监控区域;在非公共场所 安装视频类产品时,不应当侵犯他人的权利和利益,包括但不限 于不应当在未经利害关系人同意的情况下安装视频监控类产品、 安装高隐蔽性的视频监控类产品。

2. 视频类产品使用期间,将在特定的条件下,对特定的时间和 空间范围内真实活动进行记录,用户应当对自身在该特定范围内 享有的权利进行合理界定,避免侵犯他人肖像、隐私或其他合法 权利。

5. 视频类产品已经为社会安全的提升做出了很大的贡献, 我们 相信这些产品还将在社会生活的更多方面发挥积极作用。任何将 这些产品用于侵犯人权或违法犯罪的行为,都是违背技术创新和 产品研发本意的。为此,萤石鼓励每一位用户建立评估与跟踪机制, 确保产品被正当、合理与善意地使用。

3. 视频类产品使用期间,将持续产生源于真实场景的视频影像 数据,包括产生大量生物数据(如人脸数据),数据可被应用或 再加工应用等。视频类产品本身并不能对数据使用做出好坏善恶 的识别和区分,数据使用的结果取决于数据控制者的使用方式、 使用目的,数据控制者不仅应当遵循法律法规等规范性要求,也 应当尊重国际惯例及本地常规、社会道德、公序良俗等非强制性 要求,尊重个人的隐私、肖像及其他权利。

4. 鉴于视频类产品持续产生的视频影像数据承担有各利益相关 方的权利保护要求、价值主张或其他诉求,保护产品不受侵入、 保护数据的安全是至关重要的。产品使用者、数据控制者应当采 取合理必要的举措,从而保证数据安全,避免数据泄露、不当披 露和使用,包括但不限于合理分配产品的使用与管理权限,结合 产品的使用场景建立并不断优化产品所接入的互联网、局域网等 各类网络的安全体系等。